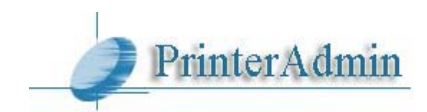

# **PrinterAdmin Print Job Manager 8.0 –** 用戶手冊

# Part I 軟件組成, 安裝要求和步驟(頁數 2 - 14)

**PrinterAdmin Print Job Manager 8.0 (**必須項**)** 是基于Windows打印服务器和非打印服务器(用户通过IP地 址发送打印队列到打印机或者打印到直接连接到本地工作站的打印机,而不使用打印服务器上共享的打印机) 的强大功能的打印管理和监测程序。它是个简单易用的打印管理软件,通过它你可以管理、限制和统计打印队 列,审查和记录所有的打印操作,分析和监控你的打印成本、清算每个客户编号和项目编号的打印费用。(頁 數 2)

Print Job Agent 2.0 (可選項) 允许在正式打印之前, 用户可以确认打印任务是否正确无误; 用户也 可以被 要求输入密码以确认身份;把打印费用算入共享帐户,客户编号,或项目编号;跟踪不通過打印服务器的打印 作业(用户通过IP地址发送打印作業到打印机或者打印到直接连接到本地工作站的打印机,而不是使用打印服 务器上共享的打印机)。(頁數 4)

**Remote Account Manager 1.0 (**可選項**)** 允许远程更改帐户。(頁數 13)

**Print Job Report 4.0 (**可選項**)** 提供 100 个分析打印成本的中文报表。这些报表可以转换成PDF, Word, Excel, 或文本格式。(頁數 14)

**Print Job Web User 1.0 (**可選項**)** 從任何平台上的Web瀏覽器訪問數據。(Print\_Job\_Web\_ User\_Guide.pdf [或http://www.printeradmin.com/print-job-web.htm\)](http://www.printeradmin.com/print-job-web.htm).

# **Part II 安裝方法和例子(頁數 15 - 23)**

只安裝 **PrinterAdmin Print Job Manager 8.0** 如果你不需要 Print Job Agent 2.0 提供的功能,你可以只安 装 PrinterAdmin Print Job Manager 8.0。

方法 1 : 安裝 PrinterAdmin Print Job Manager 8.0 到一臺非打印服務器的計算機上(頁數 15)

方法 2 : 安裝 PrinterAdmin Print Job Manager 8.0 到一臺作為打印服務器的計算機上(頁數 16)

### 安裝 **PrinterAdmin Print Job Manager 8.0** 和 **Print Job Agent 2.0**

方法 3 : 安裝 PrinterAdmin Print Job Manager 8.0 到一臺非打印服務器的計算機上﹐並安裝 Print Job Agent 到工作站上(頁數 17)

方法 4 : 安裝 PrinterAdmin Print Job Manager 8.0 到一臺作為打印服務器的計算機上,並安裝 Print Job Agent 到工作站上(頁數 26)

# **Part III 軟件設置 (頁數 28 - 38)**

**Part IV** 一步一步設置和常見問題解答(頁數 39)

# **Part I** 軟件組成﹐安裝要求和步驟

**PrinterAdmin Print Job Manager 8.0 (**必須項**)** 

### 安裝 PrinterAdmin Print Job Manager 8.0

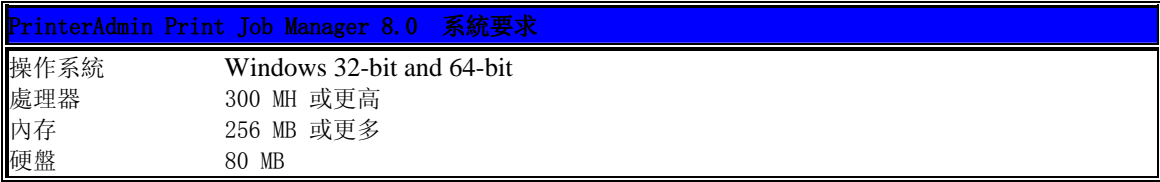

你必須要有管理員的權限安裝此軟件。你也需要有所有被監控打印機的管理員權限。

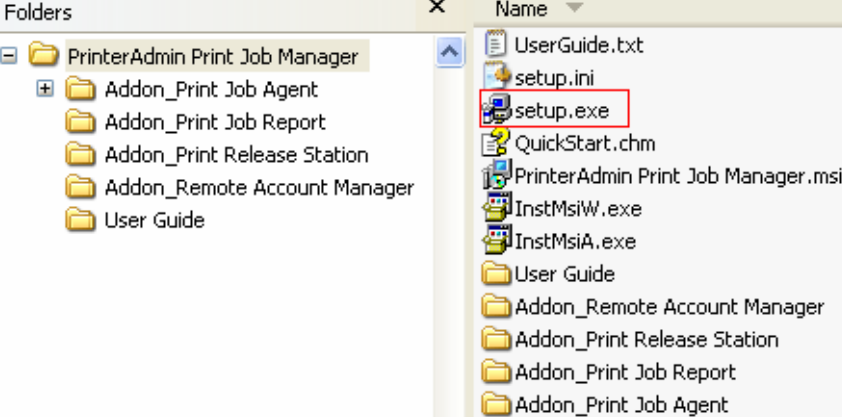

1.雙敲 setup.exe 並按照屏幕指示往下走。

2.完成安裝後﹐雙敲圖標'PrinterAdmin Print Job Manager 8.0' 或點選開始--> 程式集--> PrinterAdmin Software -> PrinterAdmin Print Job Manager 8.0 運行該軟件。

3. 點擊菜單"工具 --> 安裝 Windows 服務".

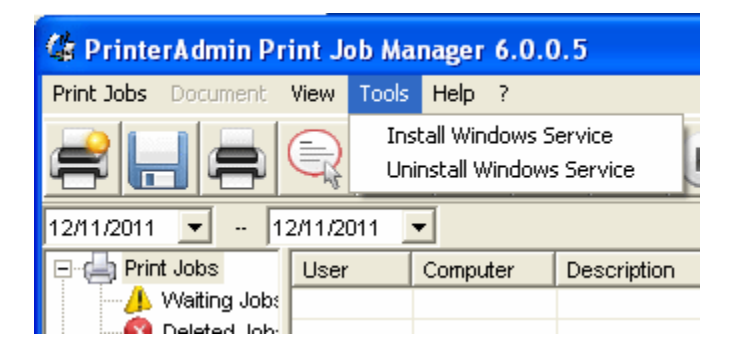

註釋: 在控制面板-> 管理工具-> 服務-> PrinterAdmin Print Job Manager, 不要使用本地系統帳戶。使用 您安裝 PrinterAdmin Print Job Manager 時的管理員帳戶,然後重新啟動 PrinterAdmin Print Job Manager 服務。

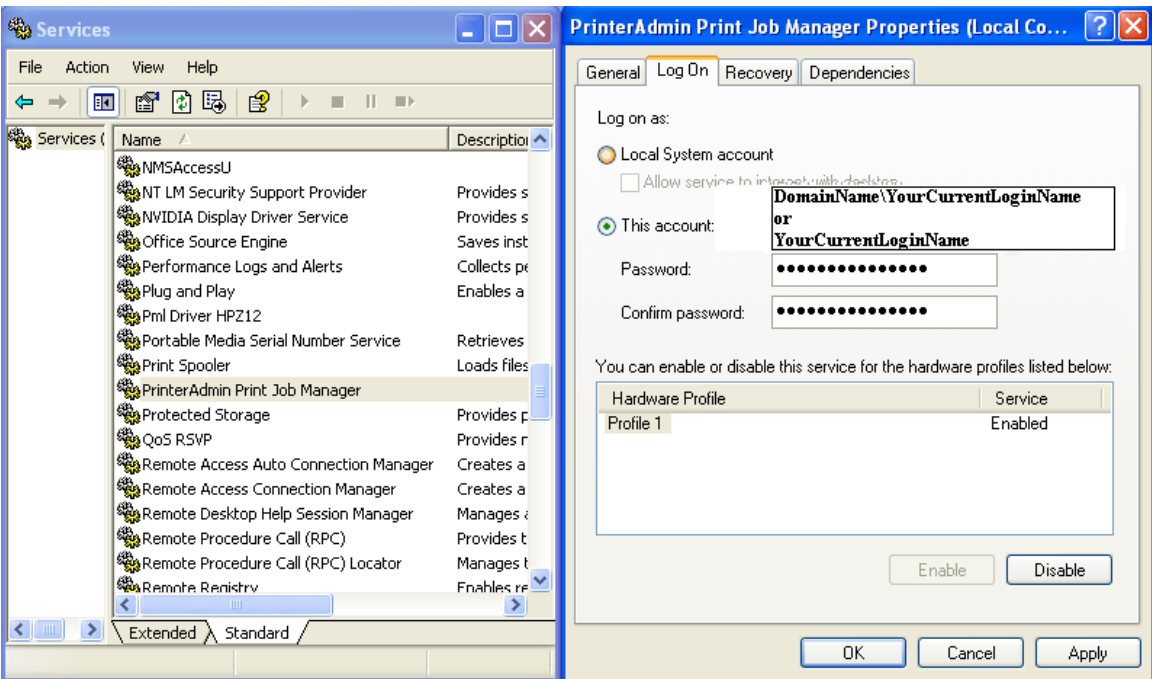

### 刪除 PrinterAdmin Print Job Manager 8.0

1. 如果你已安裝 PrinterAdmin Print Job Manager 服務﹐請點擊菜單"工具--> 刪除 PrinterAdmin Print Job Manager 服務"。

- 2. 重新啟動計算機。
- 3. 打開"控制面板"窗口之後,選擇"添加或刪除程序"。
- 4 選擇 PrinterAdmin Print Job Manager﹐並點擊刪除按鈕。
- 5. 刪除安裝目錄(例如 C:\Program Files\PrinterAdmin Software\PrinterAdmin Print Job Manager) 。

### **Print Job Agent 2.0** 用於 **Windows, Mac OS X/Classic** 及 **Linux x86** (可選項)

允许在正式打印之前,用户可以确认打印任务是否正确无误;用户也可以被要求输入密码以确认身份;把打印 费用算入共享帐户,客户编号,或项目编号;跟踪不通過打印服务器的打印作业(用户通过 IP 地址发送打印作 業到打印机或者打印到直接连接到本地工作站的打印机,而不是使用打印服务器上共享的打印机)。

### Print Job Agent 2.0 用于 Windows

#### 安裝 Print Job Agent 2.0

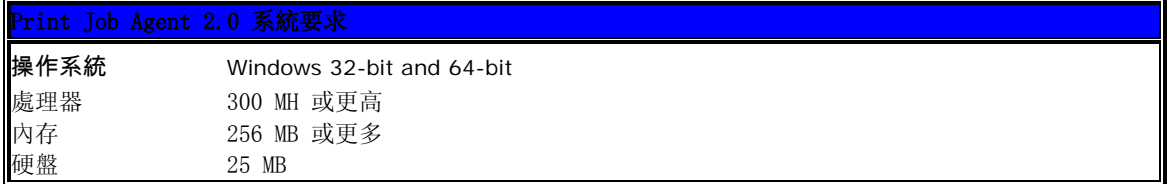

在運行 Print Job Agent 之前﹐請確保 PrinterAdmin Print Job Manager 8.0 已經運行﹐並且在菜單 "打 印作業-->設置-->高級設置"中, "使用 Print Job Agent"已經選上。 你必須要有管理員的權限 安裝 Print Job Agent。

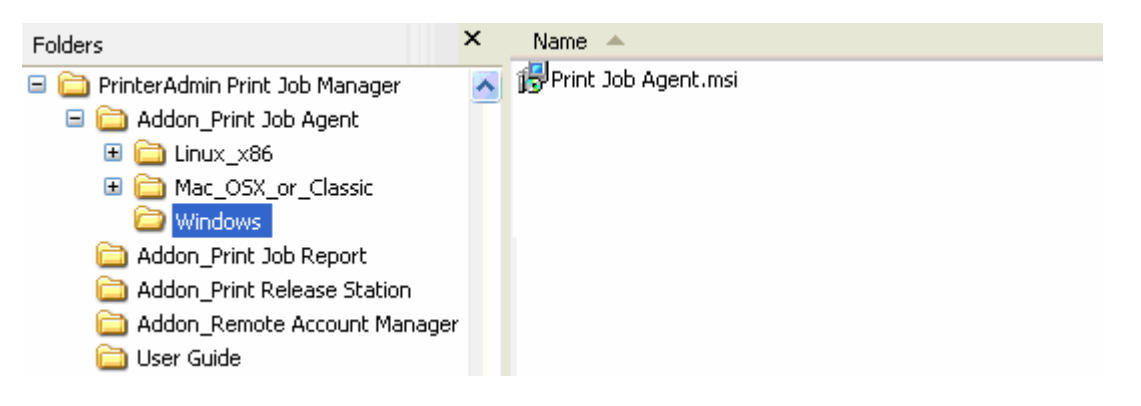

### 本地安裝

- 1. 將 Print Job Agent.msi 拷貝到本地網絡上的一個共享目錄中。
- 2. 從工作站上連接到共享目錄中﹐並雙擊 Print Job Agent.msi。
- 3. 按照屏幕指示往下走。
- 4. 完成安裝後﹐點選開始--> 程式集--> Print Job Agent --> Print Job Agent 運行該軟件。

註 釋: 安裝程式會在注册表中加入捷徑 (例如 HKEY LOCAL MACHINE \ SOFTWARE \Microsoft\Windows\CurrentVersion\Run), 使用戶登入工作站後 Print Job Agent 會自動執行。

5. 敲入安裝 PrinterAdmin Print Job Manager 的計算機名字或 IP 地址。

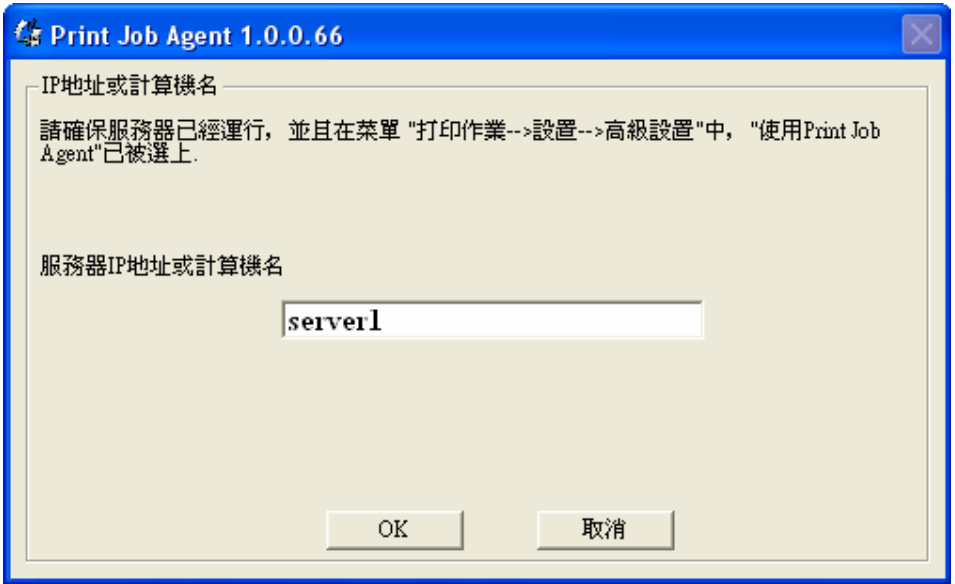

註釋: 只在 Print Job Agent 第一次運行時﹐此信息才被要求輸入並存在 server\_ip.ini 文件中和 My Computer\HKEY\_LOCAL\_MACHINE\SOFTWARE\Print Job Agent 注册表中。如果你把此信息加入到 Print Job Agent.msi 中﹐此步驟可跳過。請參考以下静默安装如何加入安裝 PrinterAdmin Print Job Manager 的計算機名字 或 IP 地址到 Print Job Agent.msi 中。

6. (根據你的打印環境﹐此步驟可以跳過) 如果你在 Citrix / Terminal 服務器上安裝 Print Job Agent﹐文件 "**terminal**"(例如 C:\Program Files\Print Job Agent\Print Job Agent\terminal)必須要刪除. 當你第一次運行 Agent 時 ﹐此文件將會自動創建。在你刪 除此文件後﹐Print Job Agent 必須要重新啟動。

如果允許在確認窗口中改變打印作業名﹐文件"document(例如 C:\Program Files\Print Job Agent\Print Job Agent \document)"必須被刪除. 當你第一次運行 Agent 時﹐此文件將會自動創建. 在你刪除此文件後﹐Print Job Agent 必須要重新啟動。

### 静默安装

1. 更改 Print Job Agent.msi ﹐加入安裝 PrinterAdmin Print Job Manager 的計算機的名字或 ip 地址到 Print Job Agent.msi 中。

我們建議你使用工具ORCA(Windows Installer SDK部件之一)來更改Print Job Agent.msi。

1.1 下載ORCA文件 <http://www.printeradmin.com/download/orca.msi>

1.2 雙擊它安裝 Orca。

1.3 運行 Orca ﹐點擊菜單 File-->Open 打開 Print Job Agent.msi ﹐然後點擊菜單 Edit -->Find

﹐ 輸入 SERVER\_IP。在找到 SERVER\_IP 後﹐點擊它並輸入安裝 PrinterAdmin Print Job Manager 的計算機名 字或 IP 地址。

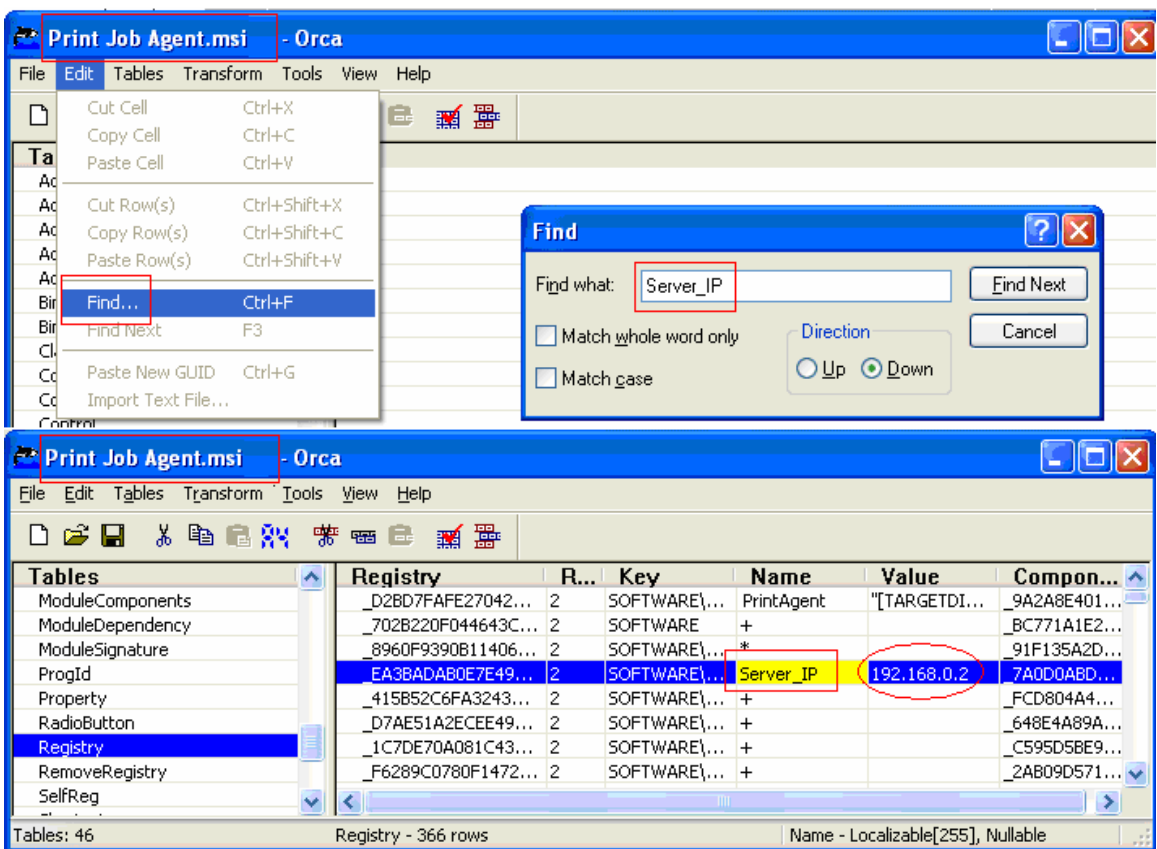

如果你不想在 Windows 的"開始" - > "程序"創建快捷方式, 您可以在"Shortcut"表刪除所有 快捷方式。

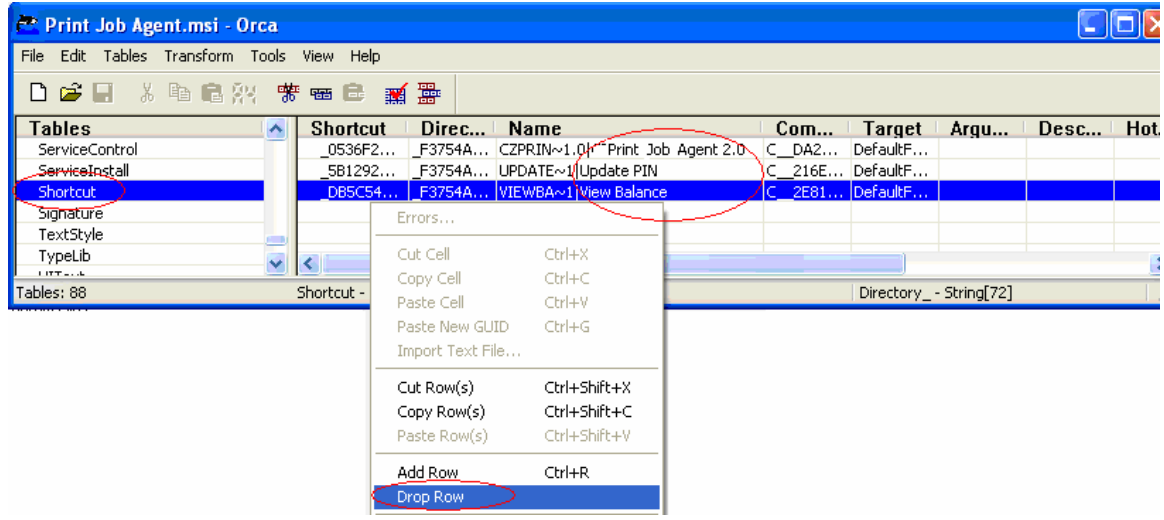

1.4 點擊菜單 File-->Save ﹐然後退出 Orca。

2. 在 MS-DOS 提示符下, 鍵入 msiexec /i "Print Job Agent.msi" /qn

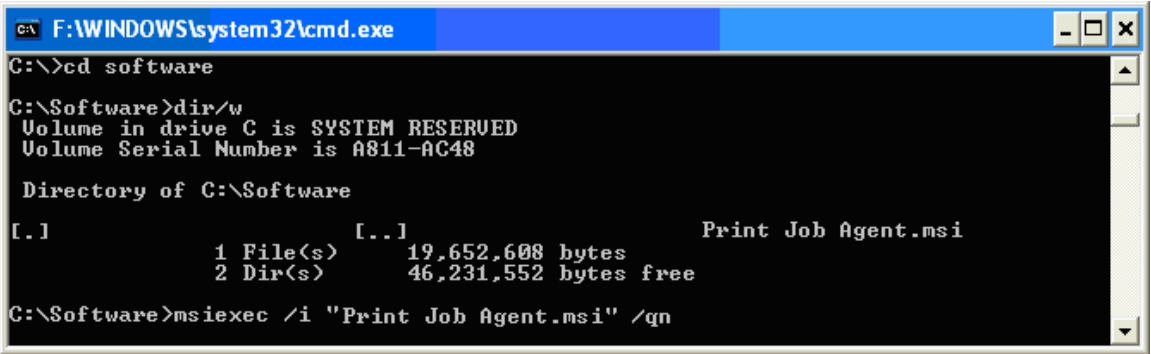

註釋: 在 Windows Vista 或更高版本, 您必須以管理員身份運行命令提示符。要做到這一點, 點擊"開始", 單擊"所有程序",然後單擊"附件",右鍵單擊"命令提示符",然後單擊"以管理員身份運行"。

你可以使用Windows组策略**(**group policy) 或其它安裝軟件在同一時間內遠程安裝Print Job Agent.msi到所有的工 作站上。關於遠程安裝,請參考http://www.printeradmin.com/remoteinstall.htm.

3. 完成安裝後﹐使用戶登入工作站後 Print Job Agent 會自動執行。。

註釋:Print Job Agent.msi 也可以靜默卸載. 在 MS-DOS 提示符下,鍵入 msiexec /x "Print Job Agent.msi" /qn

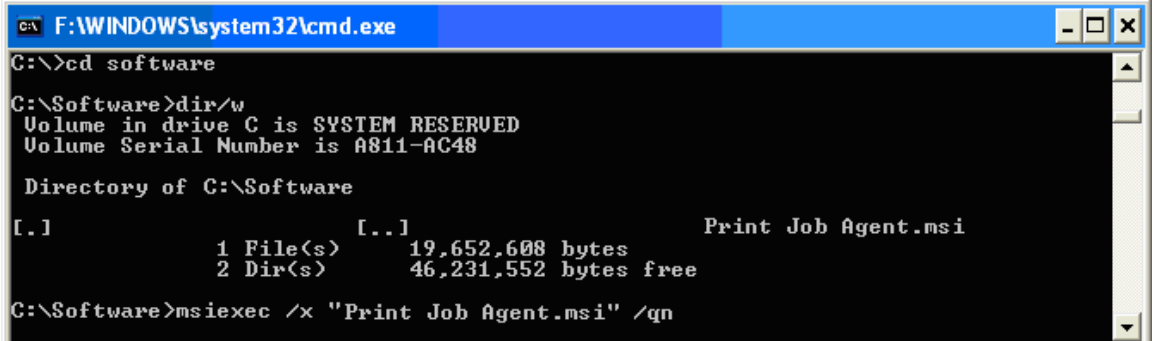

### Print Job Agent 不工作(沒有彈出窗口以輸入密碼確認身份或不能跟踪不通過打印伺服器的打印作業),爲什 麽?

選項 1:

本地防火牆可能會阻止"PrinterAdmin Print Job Manager"。在安裝PrinterAdmin Print Job Manager的電 腦上,添加"printczm.exe"(例如: C:\Program Files\PrinterAdmin Software\PrinterAdmin Print Job Manager\printczm.exe)到本地防火牆設置的例外列表中。

選項 2:

在安裝Print Job Agent的電腦上, 添加"pagent.exe"(例如:C:\Program Files\Print Job Agent\Print Job Agent\ pagent.exe ) 到本地防火 牆設置的例 外列表中。 關於遠程 安 裝 ﹐ 請參考 [http://www.printeradmin.com/agentexception.htm](http://www.czsolution.com/print-management/agentexception.htm) .

### 選項 3:

如果安裝Print Job Agent的客戶端電腦名不顯示在PrinterAdmin Print Job Manager 設置->高級->檢查

Agent狀態列表中,在客戶端電腦運行C:\Program Files\Print Job Agent\Print Job Agent\serverip .exe"檢查安裝PrinterAdmin Print Job Manager的IP地址或計算機名稱是否正確。

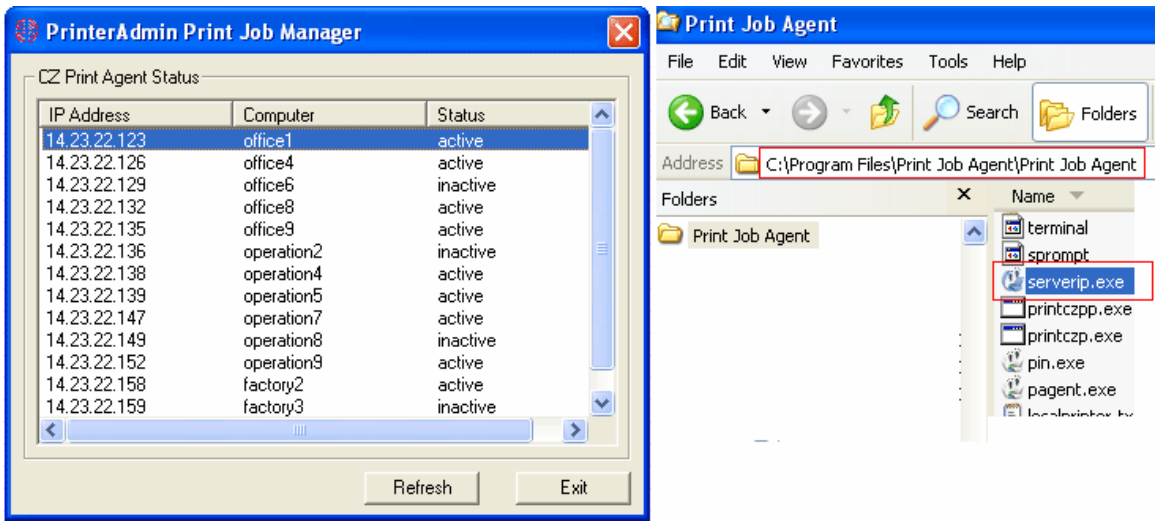

選項 4:

如果嘗試上面的解決方案後,在 Windows 上仍然沒有彈出窗口,請取消選中"Internet 協議版本 6  $(TCP/IPv6)$  ".

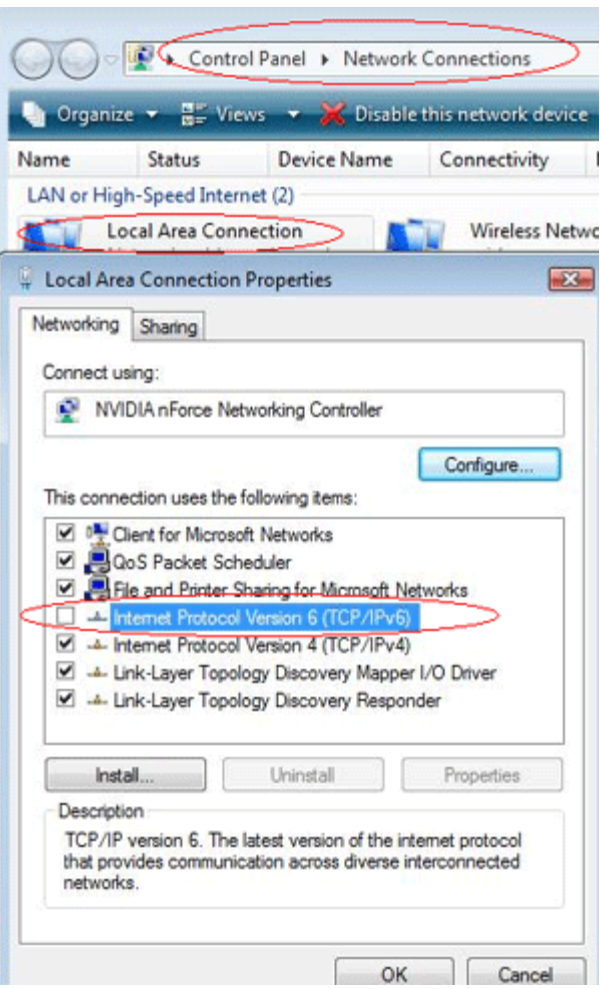

選項 5: 更多請參閱<http://www.printeradmin.com/printer-control-faq.htm> .

### 刪除 **Print Job Agent 2.0**

1. 在任務管理器(Task Manager)中﹐終止下列進程(process) pagent.exe, printczp.exe, endprintczp.exe。

2. 打開"控制面板"窗口之後,選擇"添加或刪除程序"。

3. 選擇 Print Job Agent ﹐並點擊刪除按鈕。.

註釋: 你也可以使用 Windows 组策略**(**group policy) 或第三方軟件遠程刪除 Print Job Agent。 Print Job Agent 2.0 用于 Mac OS X/Classic 及 Linux x86

## Print Job Agent 2.0 for Mac OS X / Classic and Linux x86

Mac or Linux workstations must print to the shared printer on windows print server in order for the Agent to work:

LPR printing

- 1. Start the "Print Services for Unix" on your Windows print server. If you can't find this service, please add it from add /remove programs -> add / remove windows components -> Other Network Files and Print Services -> Print Services for Unix.
- 2. On the Mac, add a LPR printer
- 3. Enter the windows print server name in Printer Address and the name of the shared printer in Queue Name

Or you can click "+" button in Printers and Fax folder, then click "Windows" button to browse the shared printer on the Windows Print Server.

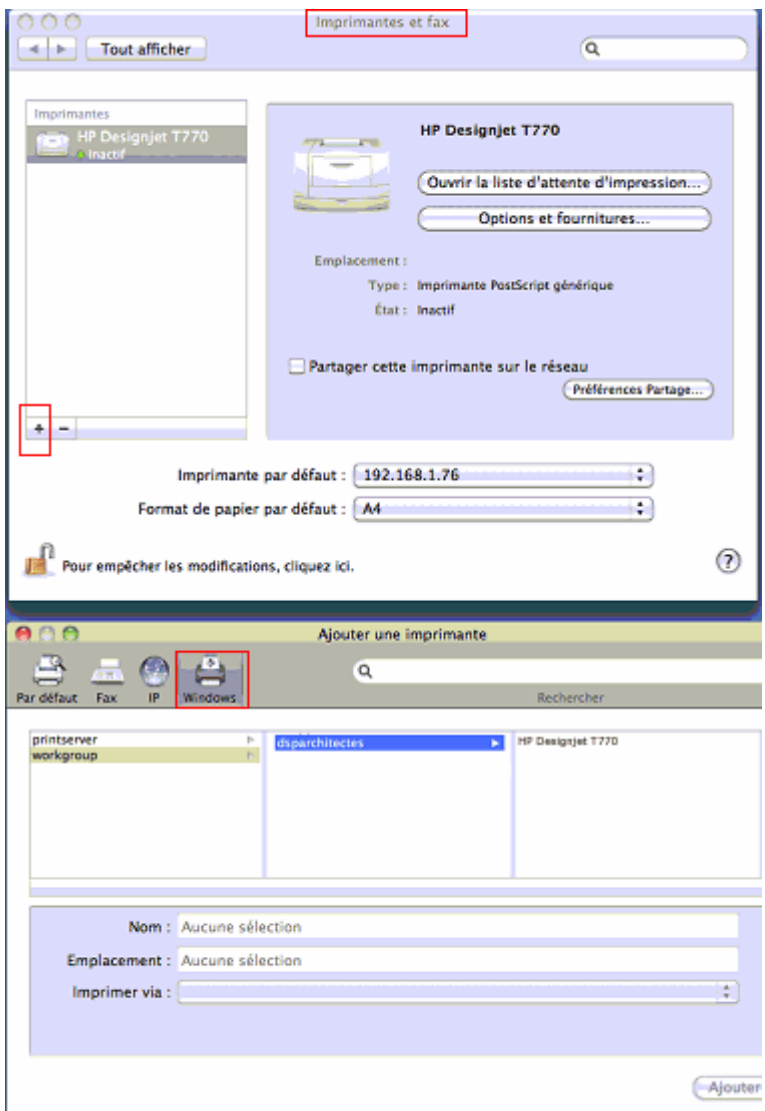

Or SMB printing Edit / etc » cups » printers.conf file <DefaultPrinter printer>

 ..... Location yourdomain DeviceURI smb://yourdomain\_username:password@yourdomain/printserver/printer\_share\_name State Idle Accepting Yes

….. </Printer>

To get the best result, please do the following:

1. Install PrinterAdmin Print Job Manager on your current Windows print server.

2. In Control Panel--> Printers, right click the shared printer, open the properities of the printer --> Advanced, uncheck "Enable advanced printing".

3. Turn off spool file sharing for the shared printer. Please see http://www.printeradmin.com/printercontrol-faq.htm#20 for details.

4. Rename c:\program files\PrinterAdmin Software\PrinterAdmin Print Job Manager\config\sparse0 to sparse.

5. Delete or rename file C:\Program Files\PrinterAdmin Software\PrinterAdmin Print Job Manager \config\linmac.

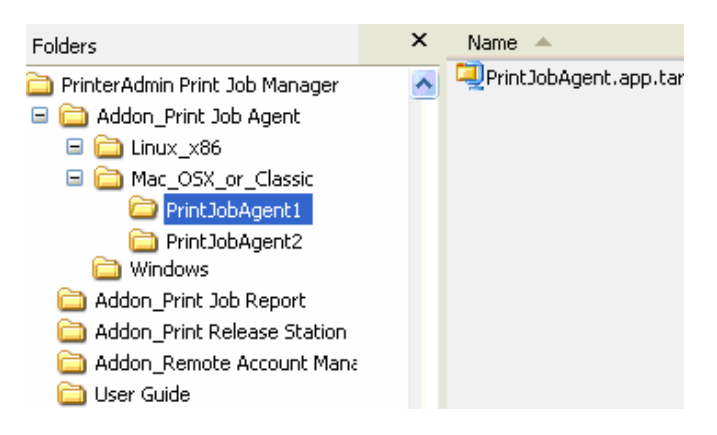

### **Mac OS X/Classic**: PrintJobAgent.app.tar

- 1. Copy Addon\_Print Job Agent\Mac\_OSX\_or\_Classic\ PrintJobAgent.app.tar to Mac computer.
- 2. Double click PrintJobAgent to run it. If it doesn't run, try a different agent. The host name of the Mac must be in the format of computerName.local (for example: m123.local where m123 is the computer name of the Mac). If not, the popup may not work. The HOSTNAME can be defined in /etc/hostconfig. Restarting the daemon, or rebooting, will result in the hostname command working as expected.
- 3. You can make agent run automatically when Mac machine starts up:

Option 1:

Step 1: Find the PrintJobAgent application icon and click on it.

Step 2: Click on the File menu and select Make Alias. Drag the alias to the desktop where you can get at it.

Step 3: Double-click to open the System Folder and locate the Startup Items folder.

Step 4: Drop the alias into the Startup Items folder. The next time you start up your Mac, the application will launch.

Option 2:

Go into the system preferences - accounts - login items, you can adjust what programs load and don't load at sign in.

### **Linux x86**: PrintJobAgent

- 1. Copy folder PrintJobAgent to Linux computer.
- 2. In terminal mode, run **./PrintJobAgent**

### **Remote Account Manager 1.0 (**可選項**)**

Remote Account Manager 允许远程更改帐户。

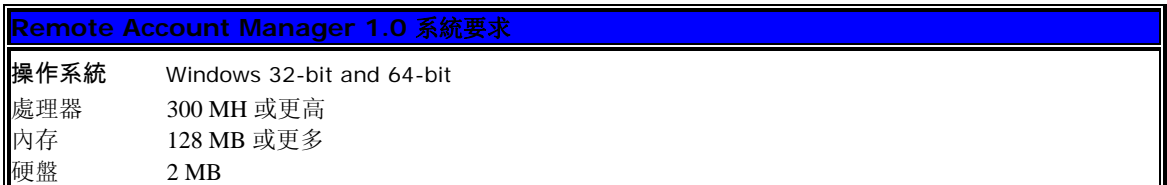

在運行 Remote Account Manager 之前﹐請確保 PrinterAdmin Print Job Manager 8.0 已經運行﹐並且在菜 單 "打印作業-->設置-->高級設置"中, "使用 Print Job Agent"已經選上。 你必須要有管理員的權限安 裝 Remote Account Manager。

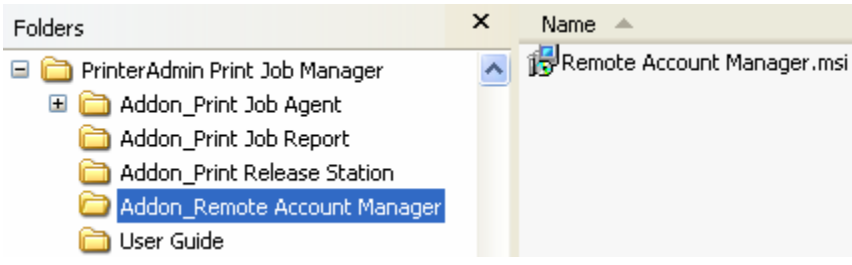

### 本地安裝

- 1.雙擊 Remote Account Manager.msi。
- 2. 按照屏幕指示往下走。
- 3. 完成安裝後,點選開始-->程式集-->啟動--> Remote Account Manager 運行該軟件。
- 3. 敲入安裝 PrinterAdmin Print Job Manager 的計算機名字或 IP 地址。

註釋: 只在 Print Job Agent 第一次運行時﹐此信息才被要求輸入並存在 server\_ip.ini 文件中和 My Computer\HKEY\_LOCAL\_MACHINE\SOFTWARE\Remote Account Manager 注册表中。

### 刪除 **Remote Account Manager 1.0**

1. 打開"控制面板"窗口之後,選擇"添加或刪除程序"。

2. 選擇 Remote Account Manager ﹐並點擊刪除按鈕。

### **Print Job Report 4.0 (**可選項**)**

Print Job Report 提供 100 个分析打印成本的报表。这些报表可以转换成 PDF, Word, Excel, 或文本格式。

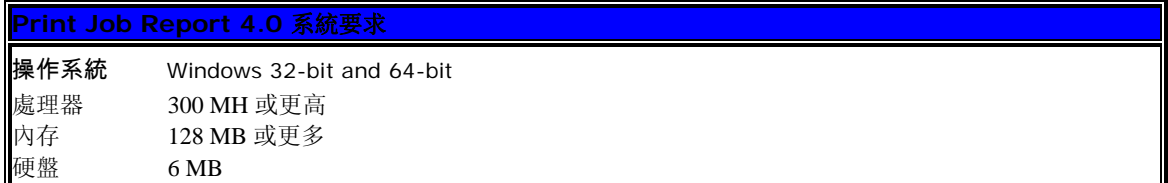

如果Print Job Report和PrinterAdmin Print Job Manager安裝在同一臺計算機上﹐數據庫文件位於PrinterAdmin Print Job Manager的 安裝目錄中(例如 C:\Program Files\PrinterAdmin Software\PrinterAdmin Print Job Manager) 。 如果它們安裝在不同的計算機上﹐你 需要將數據庫文件所在目錄設為共享狀態﹐使Print Job Report可以遠程連 接到數據庫上產生報表 (例如 \\PrinterAdmin Print Job Manager Computer Name\Shared Database Folder\printSaver.mdb) 。

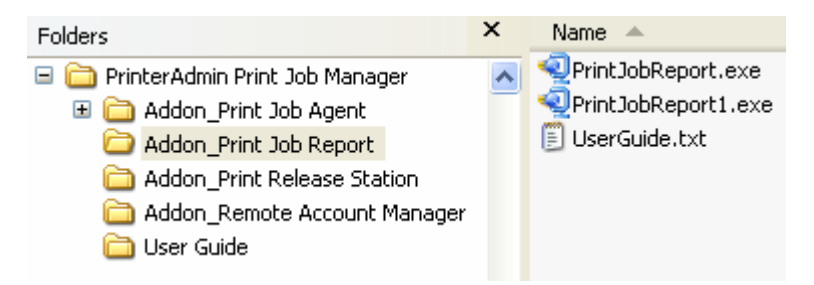

1. 雙擊"PrintJobReport.exe" 或"PrintJobReport1.exe" 安裝"Print Job Report"。 PrintJobReport.exe 是基於 NET Framework 2.0 或更高版本。 PrintJobReport.exe 是基於 NET Framework 1.1。您可以使用任意一個安裝" Print Job Report".

- 2. 按照屏幕指示往下走。
- 3. 完成安裝後﹐雙敲圖標'Print Job Report' 或點選開始--> 程式集--> Reporting Tool --> Print Job Report 運行該軟件。

4. 選擇該軟件所帶的數據庫例子(例如 C:\Program Files\Reporting Tool\Print Job Report\ printSaver\_Sample.mdb) 產生報表﹐以了解它如何運行。真正的數據庫位於 PrinterAdmin Print Job Manager 的安裝目錄中(例 如 C:\Program Files\PrinterAdmin Software\PrinterAdmin Print Job Manager\printSaver.mdb) 。

### 刪除 **Print Job Report 4.0**

1. 打開"控制面板"窗口之後,選擇"添加或刪除程序"。

2. 選擇 Print Job Report ﹐並點擊刪除按鈕。.

# **Part II** 安裝方法和例子

PrinterAdmin Print Job Manager 8.0 版本可跟踪和控制以下環境的打印机:

- 1. 打印服务器上的共享打印机
- 2. 直接连接在本地工作站上的打印机
- 3. 通过 IP 地址直接连接到网络上的打印机

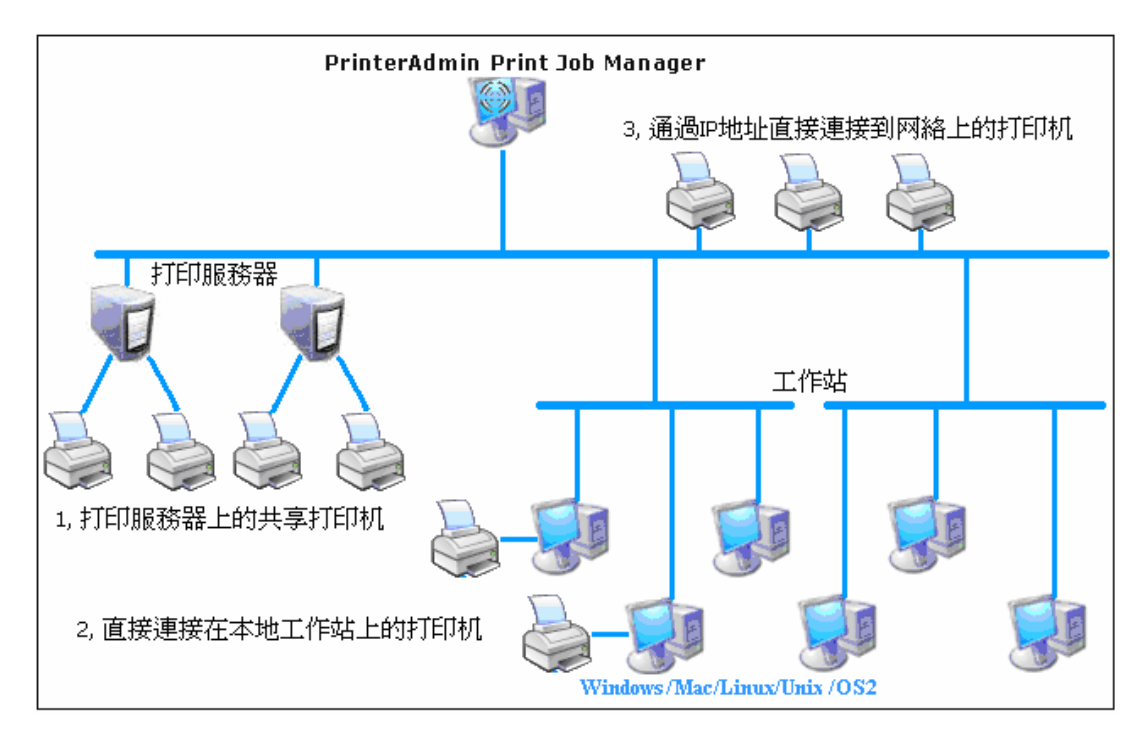

### 只安裝 **PrinterAdmin Print Job Manager 8.0**

如果你不需要 **Print Job Agent** 所提供的以下功能: 允许在正式打印之前,用户可以确认打印任务是否正确 无误;用户也可以被要求输入密码以确认身份;把打印费用算入共享帐户,客户编号,或项目编号。跟踪不使 用打印服务器的打印作业(用户通过 IP 地址发送打印队列到打印机或者打印到直接连接到本地工作站的打印 机,而不使用打印服务器上共享的打印机), 你可以只安装 PrinterAdmin Print Job Manager 8.0 。

方法 1 : 安裝 PrinterAdmin Print Job Manager 8.0 到一臺非打印服務器的計算機上。

1. 根據 Part I (頁數 2)步驟安裝 PrinterAdmin Print Job Manager 8.0 到一臺非打印服務器的計算機上。

2. 在 PrinterAdmin Print Job Manager 8.0 計算機上, 安裝網絡打印機(例如 \\print\_server\_name\printer\_share\_name) 。你可以跟隨添加打印机向导(Add a printer wizard), 然後選擇網絡打印機(network printer) 。

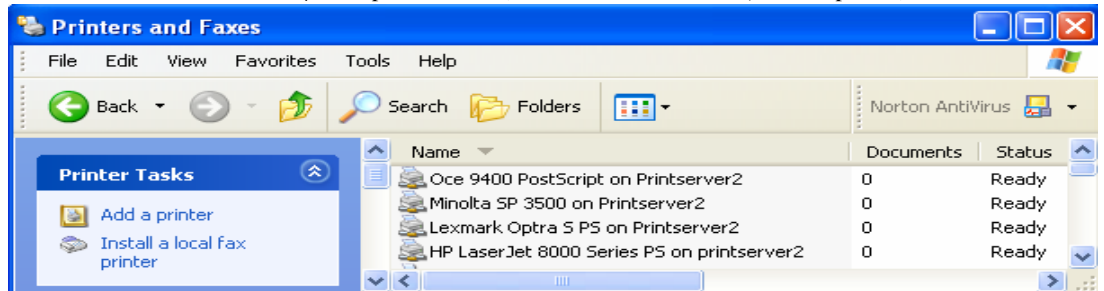

3. 點選菜單打印作業--> 設置--> 打印機﹐點擊更新按鈕﹐從已安裝本地/網絡打印機列表中﹐選擇打印機並 加入到被監控打印機的列表中。

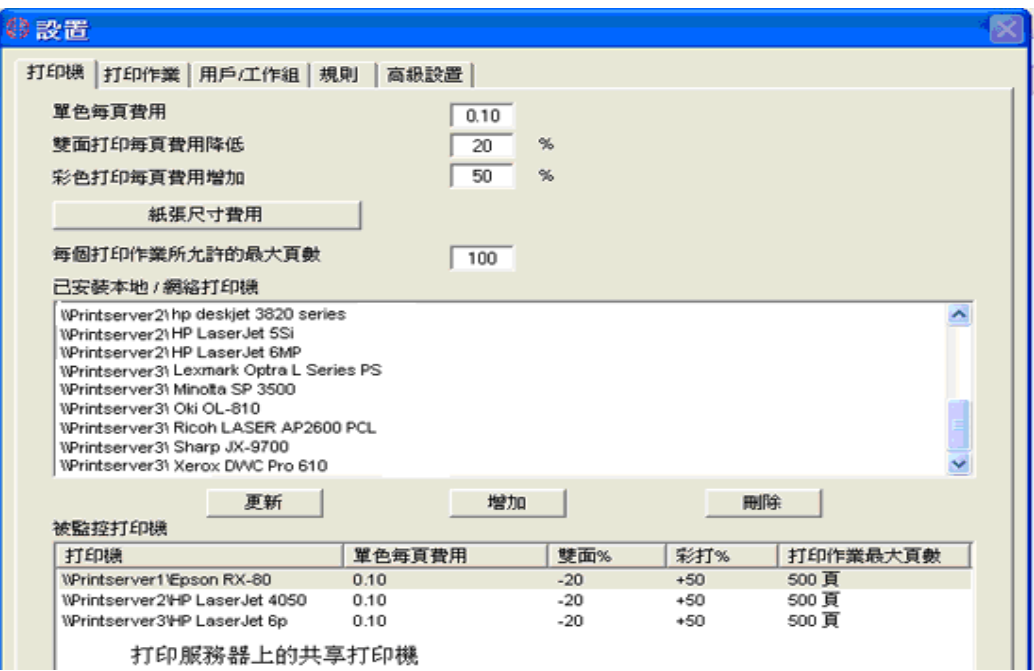

方法 2 : 安裝 PrinterAdmin Print Job Manager 8.0 到一臺作為打印服務器的計算機上。

如果 PrinterAdmin Print Job Manager 安裝在打印服務器上,它不但可以跟蹤打印服務器上的本地打印機, 而且 還可以跟蹤 其它打印服務器上的打印機。

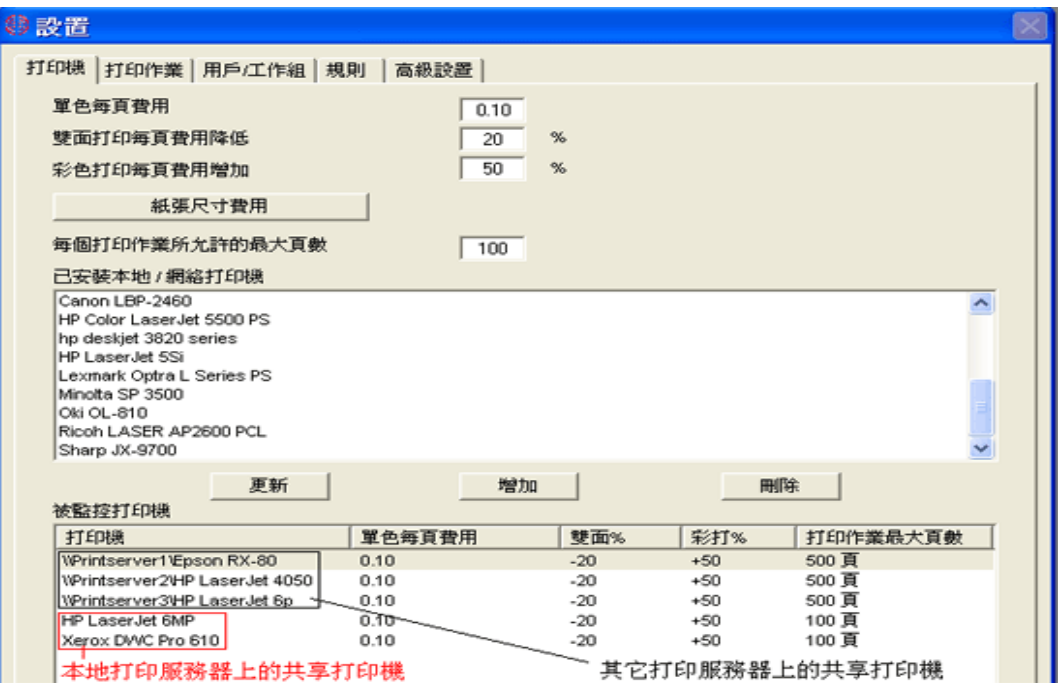

### 需要安裝 **PrinterAdmin Print Job Manager 8.0** 和 **Print Job Agent 2.0**

方法 3 : 安裝 PrinterAdmin Print Job Manager 8.0 到一臺非打印服務器的計算機上, 並安裝 Print Job Agent 到工作站上。

註釋: 你必須先安裝 PrinterAdmin Print Job Manager 8.0 版本, 然後再安裝 Print Job Agent。

1. 根據 Part I (頁數 2) 步驟安裝 PrinterAdmin Print Job Manager 8.0 到一臺非打印服務器的計算機上.

2. 在 PrinterAdmin Print Job Manager 8.0 計算機上﹐安裝網絡打印機(\\print\_server\_name\printer\_share\_name) 。你 可以跟隨添加打印机向导(Add a printer wizard), 然後選擇網絡打印機(network printer).

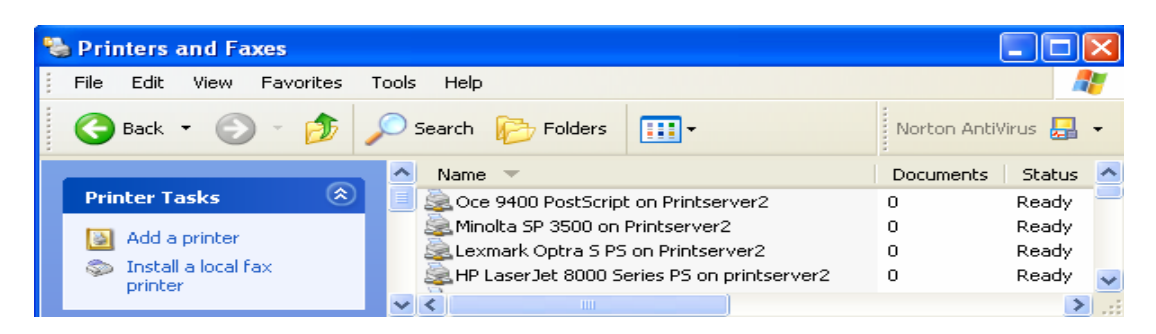

3. 點選菜單打印作業--> 設置--> 打印機﹐點擊更新按鈕﹐從已安裝本地/網絡打印機列表中﹐選擇打印機並 加入到被監控打印機的列表中。

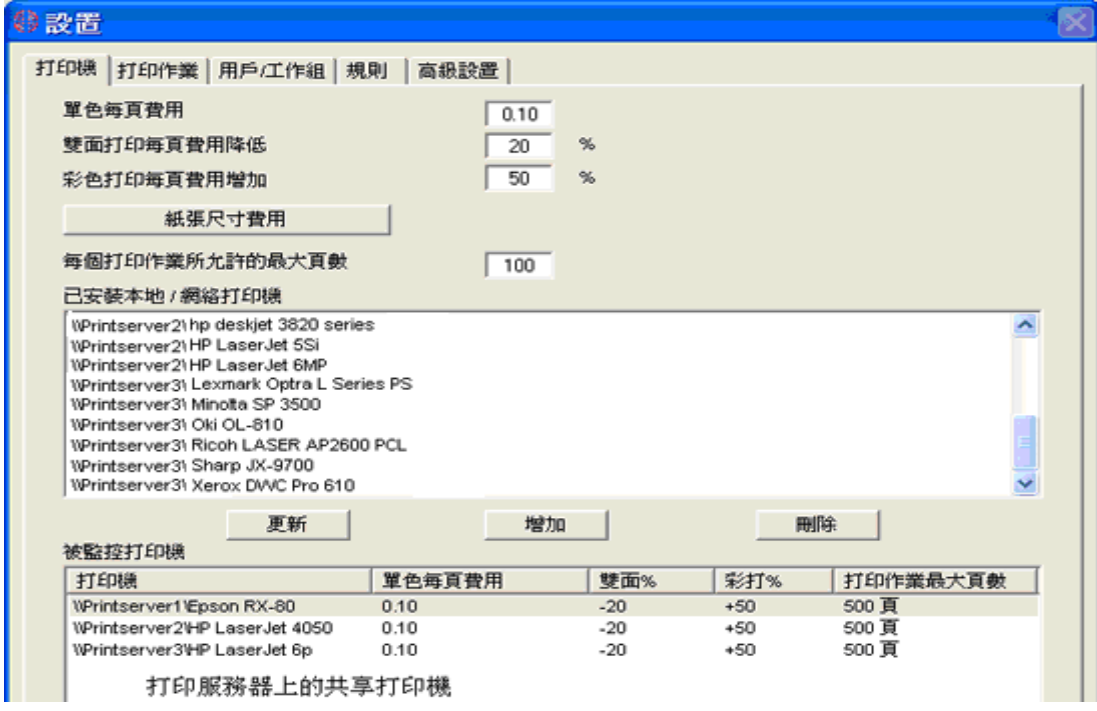

上述設置適用於以下場景 1﹐2﹐3。

場景 **1**: 在正式打印之前,要求用戶把打印费用算入共享帐户,客户编号,或项目编号。

S1.1 點選菜單打印作業--> 設置-->高級設置﹐設置 Print Job Agent。

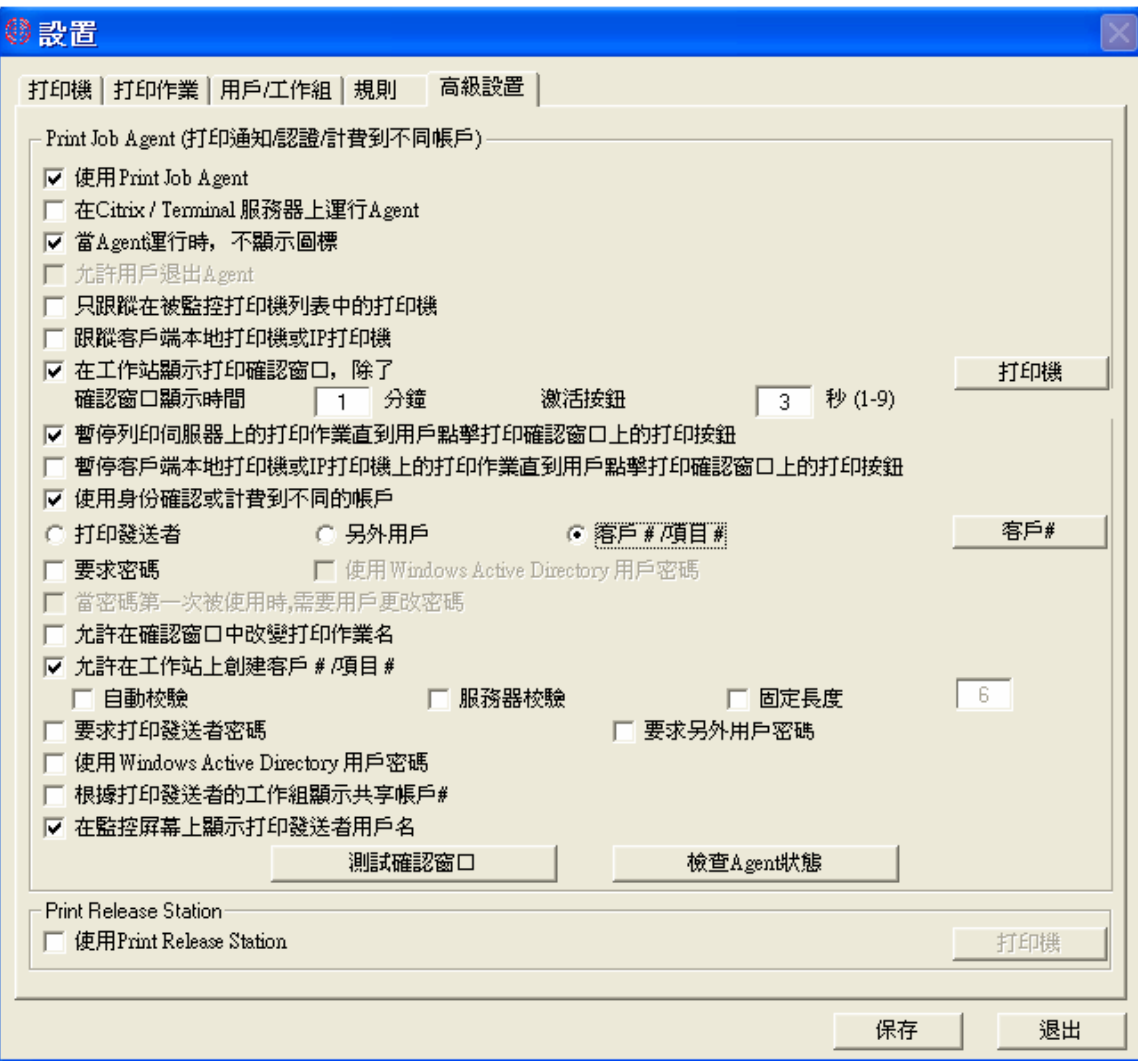

S1.2 點擊共享帳戶#按鈕來創建帳戶。

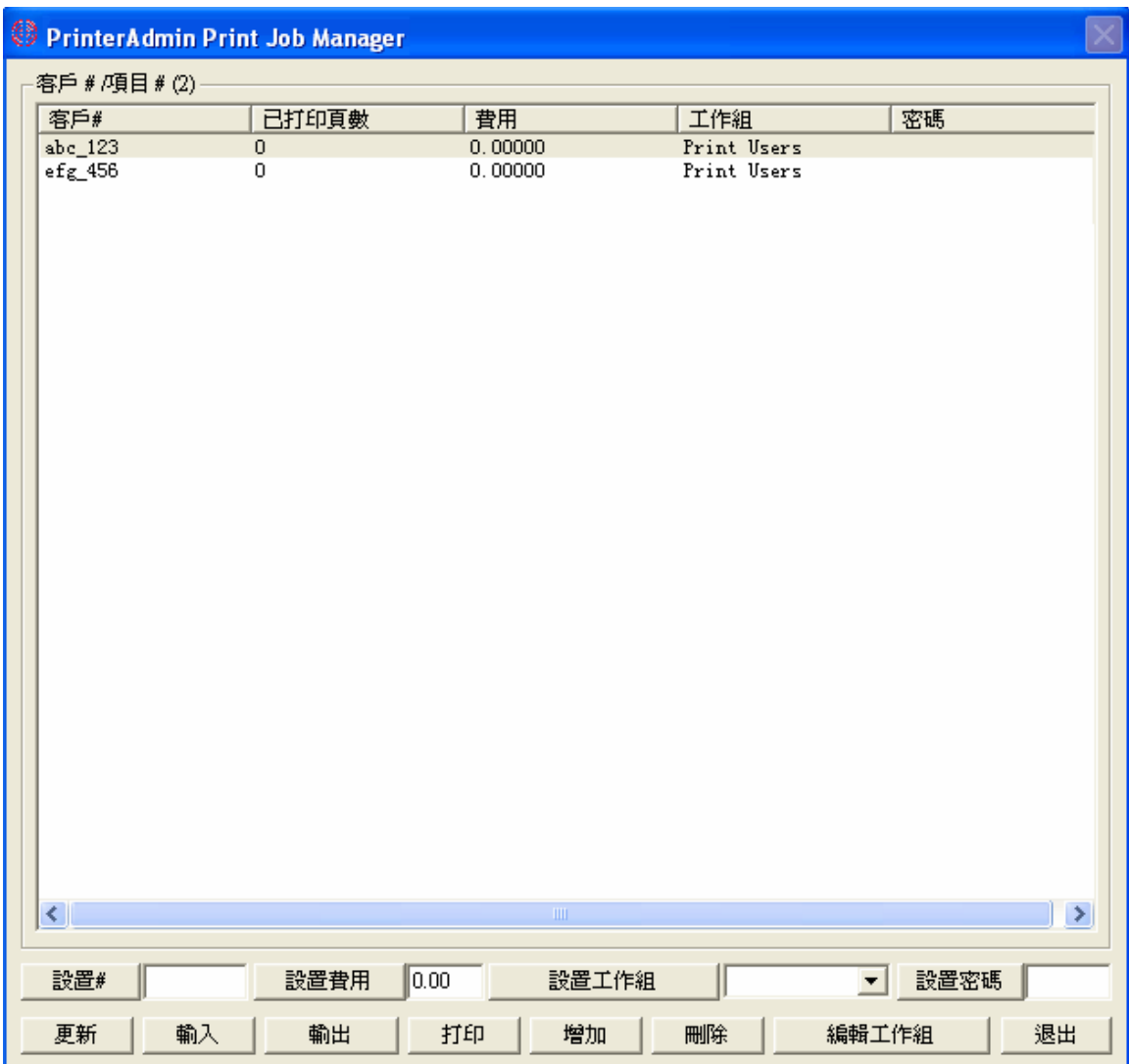

S1.3 根據 Part I (頁數 5)中的安裝步驟安裝 Print Job Agent。完成安裝後﹐點選開始--> 程式集--> 啟動--> Print Job Agent 運行 Print Job Agent。在系統托盤上, 你會看到一個藍色圖標。如果你在菜單打印作業-->設 置--> 高級設置中"使用當 Agent 運行時﹐不顯示圖標" 時﹐圖標就不顯示。

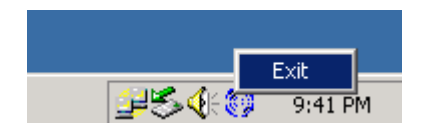

S1.4 敲入安裝 PrinterAdmin Print Job Manager 的計算機的名字或 IP 地址。

註釋:只在 Print Job Agent 第一次運行時,才要求輸入此信息並存入 server\_ip.ini 文件中和 My Computer\HKEY\_LOCAL\_MACHINE\SOFTWARE\Print Job Agent 注册表中。如果你把此信息已加入到 Print Job Agent.msi 中﹐你可以跳過此步驟。請參考以上 Part I (頁數 7)静默安装。

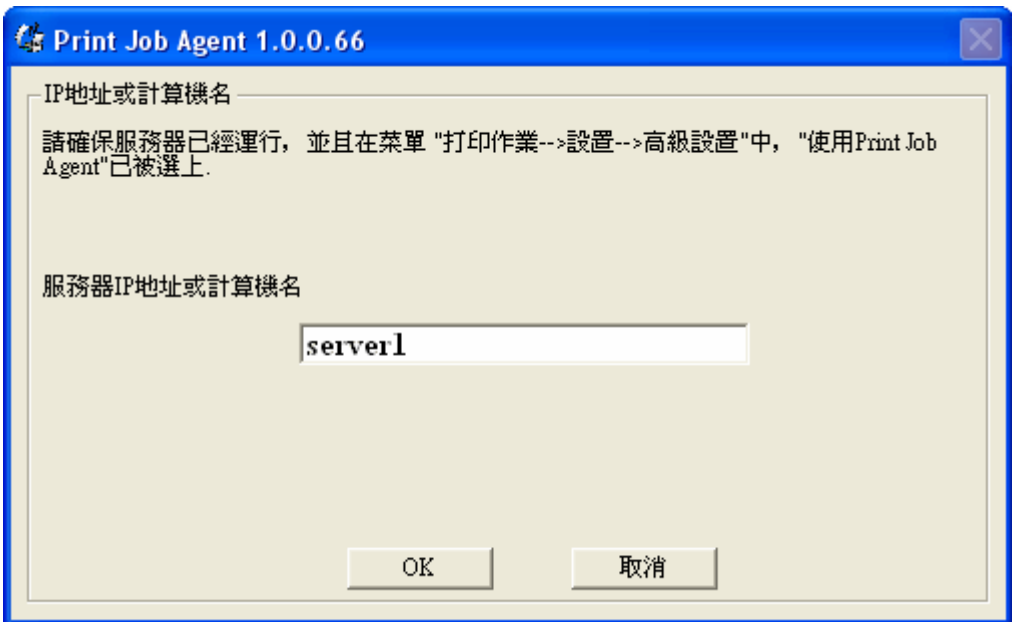

S1.5 當用戶從工作站送出一個打印作業時﹐此打印作業將被暫停﹐同時彈出一個窗口要求用戶選擇共享帳戶. 當用戶選擇共享帳戶並點擊打印按鈕時﹐此打印作業才可打印出來。

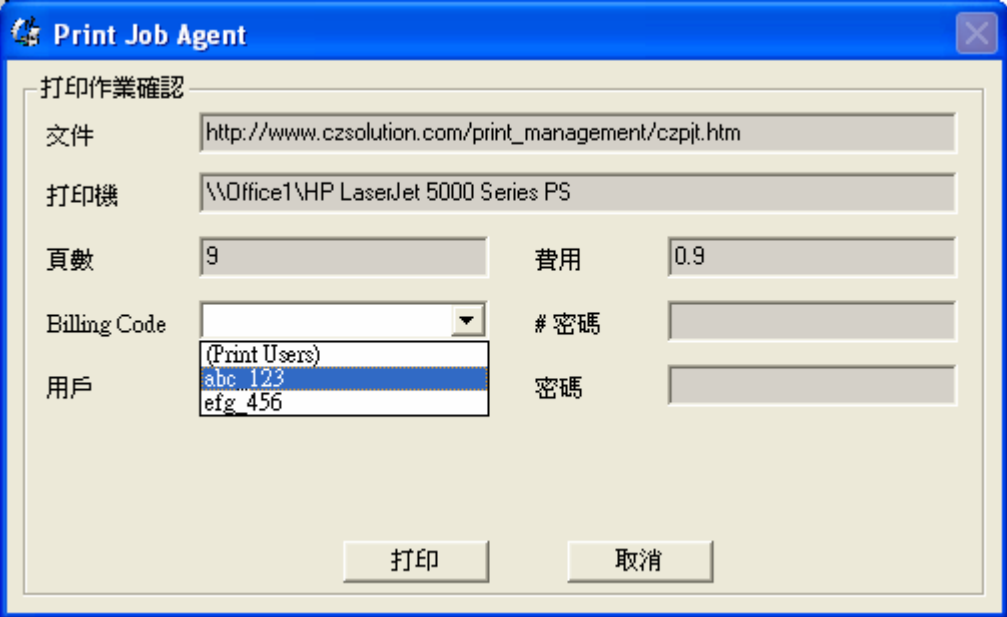

場景 **2**: 在正式打印之前,要求用户确认打印任务是否正确无误,如果有错,允许用户取消打印。 S2.1 點選菜單打印作業--> 設置-->高級設置﹐設置 Print Job Agent。

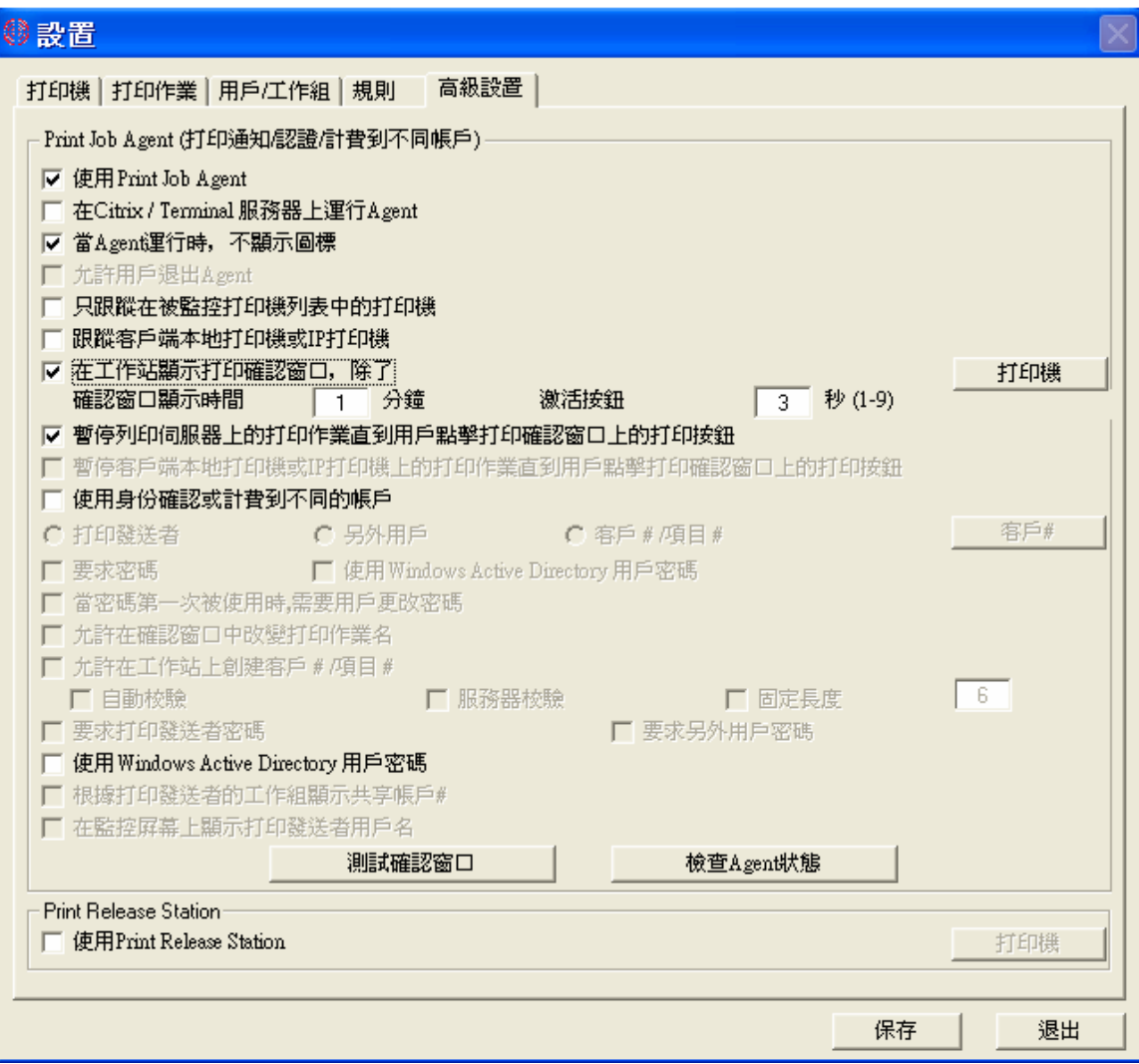

S2.2 請參考場景 S1.3.

S2.3 請參考場景 S1.4.

S2.4 當用戶從工作站送出一個打印作業時﹐此打印作業將被暫停﹐同時彈出一個窗口要求用戶確認打印作業. 當用戶點擊打印按鈕時﹐此打印作業才可打印出來。

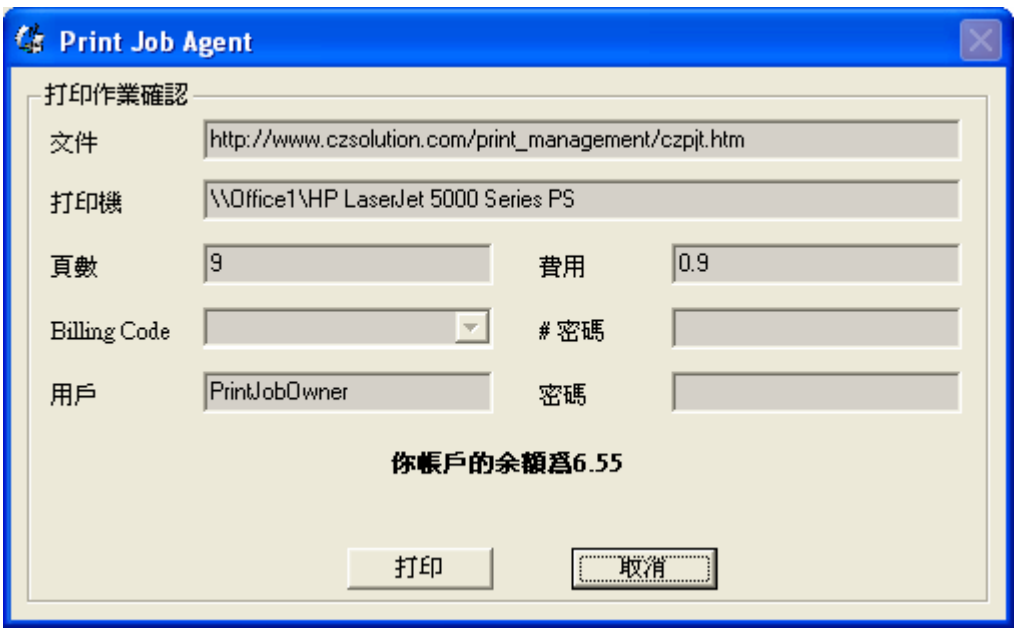

場景 **3**: 在正式打印之前,要求用户输入用户名和密码以确认身份。

S3.1 點選菜單打印作業--> 設置-->高級設置﹐設置 Print Job Agent。如果所有用戶使用同一個用戶名﹐而 你想區分誰送的打印作業﹐你可以在菜單打印作業-->設置-->高級設置中選擇"另外用戶"﹐並在點選菜單打印 作業--> 設置-->用戶/工作組中為其各自創建用戶名。

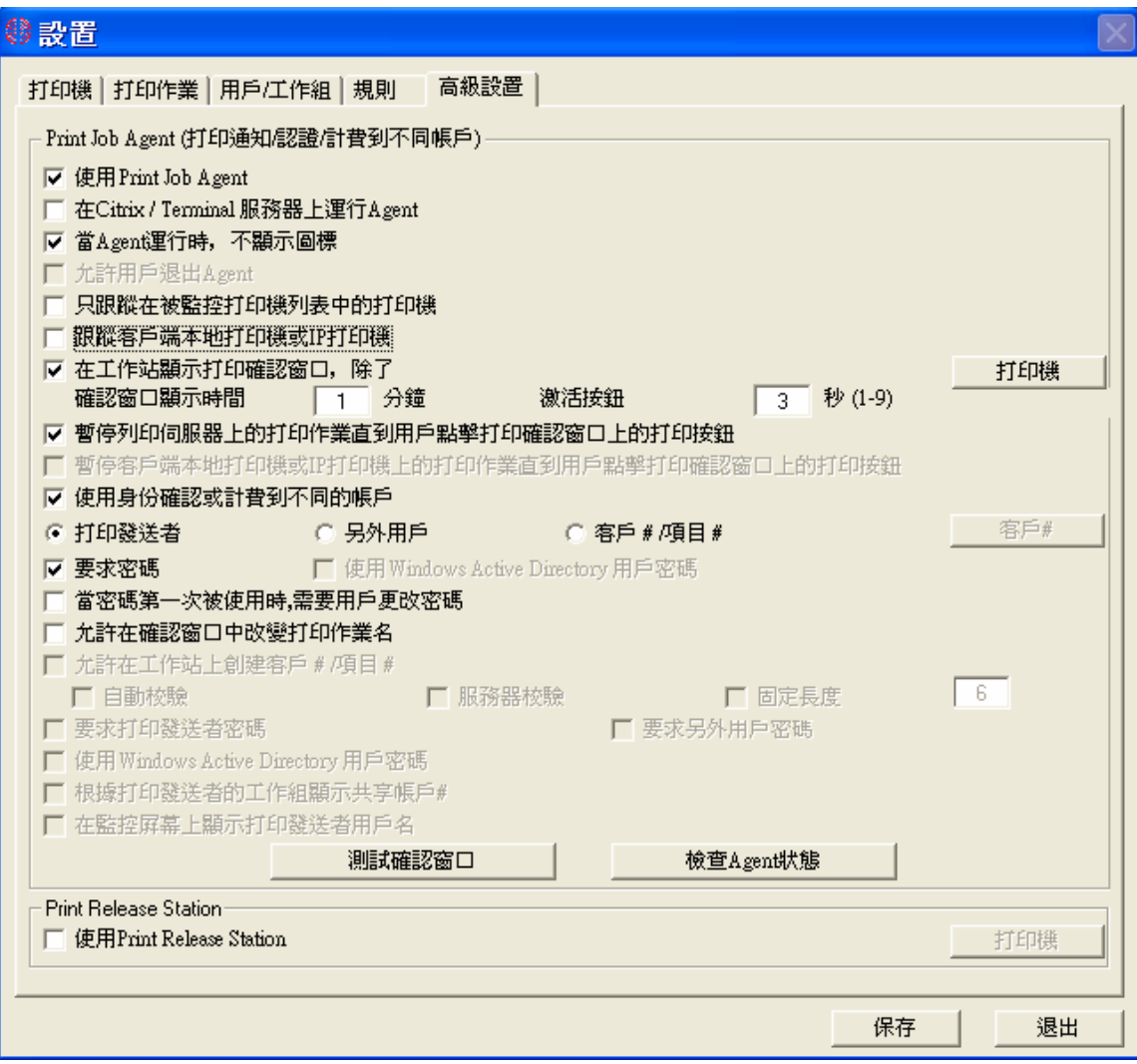

S3.2 請參考場景 S1.3.

S3.3 請參考場景 S1.4.

S3.4 當用戶從工作站送出一個打印作業時﹐此打印作業將被暫停﹐同時彈出一個窗口要求用戶確認打印作業 並輸 入密碼。當用戶輸 入密碼並點擊打印按鈕時﹐此打印作業才被打印出來。

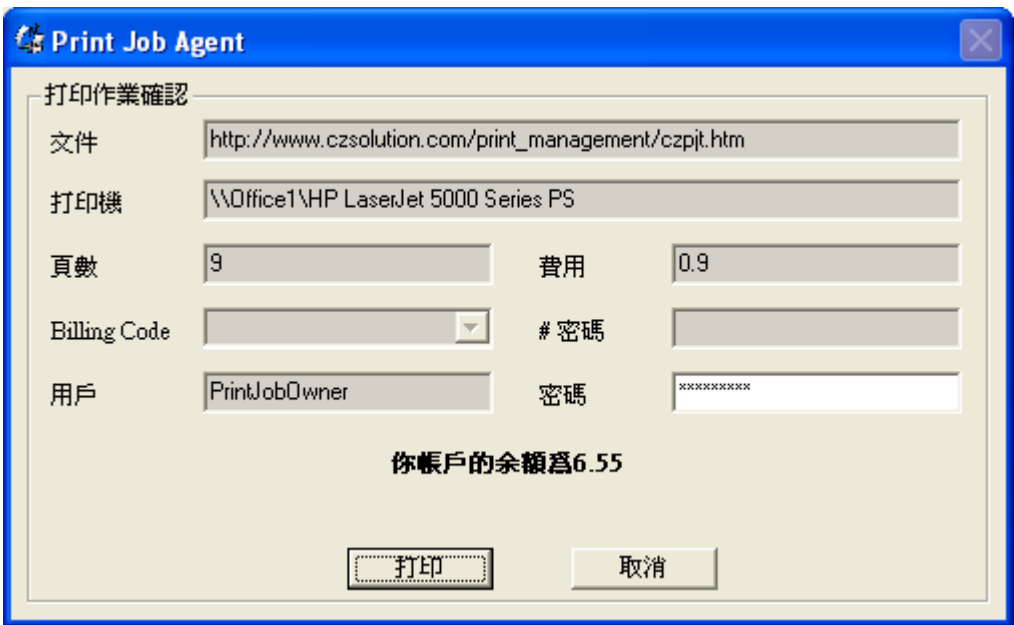

選擇"另外用戶"

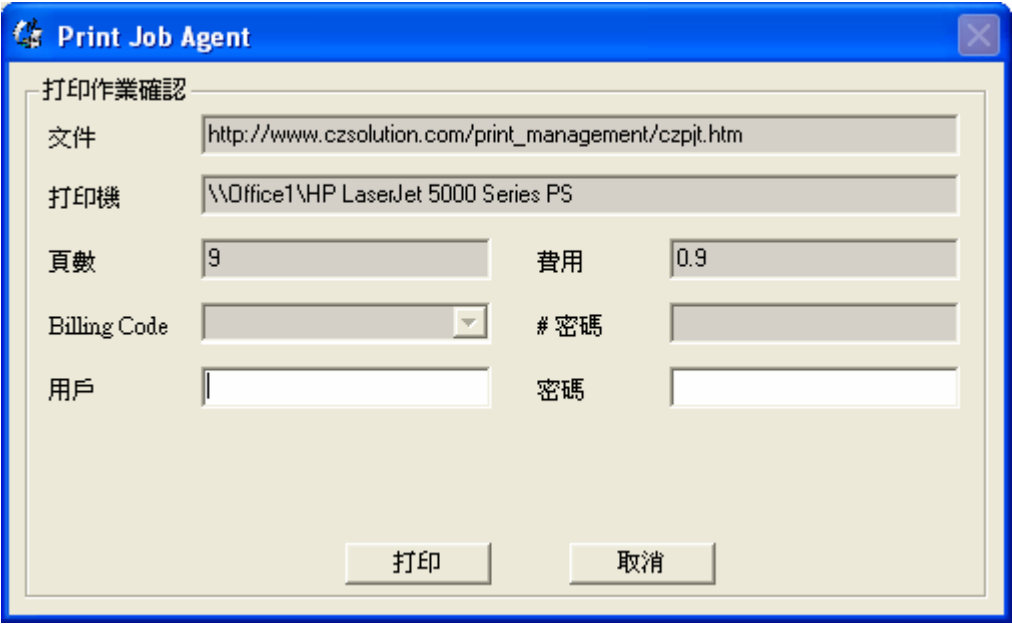

場景 **4**: 跟踪不通過打印服务器的打印作业(用户通过IP地址发送打印队列到打印机)。

S4.1 在 PrinterAdmin Print Job Manager 8.0 軟體菜單中"設置-->高級設置", 選擇選項"跟踪客戶端本地打印機或 IP 打印機".

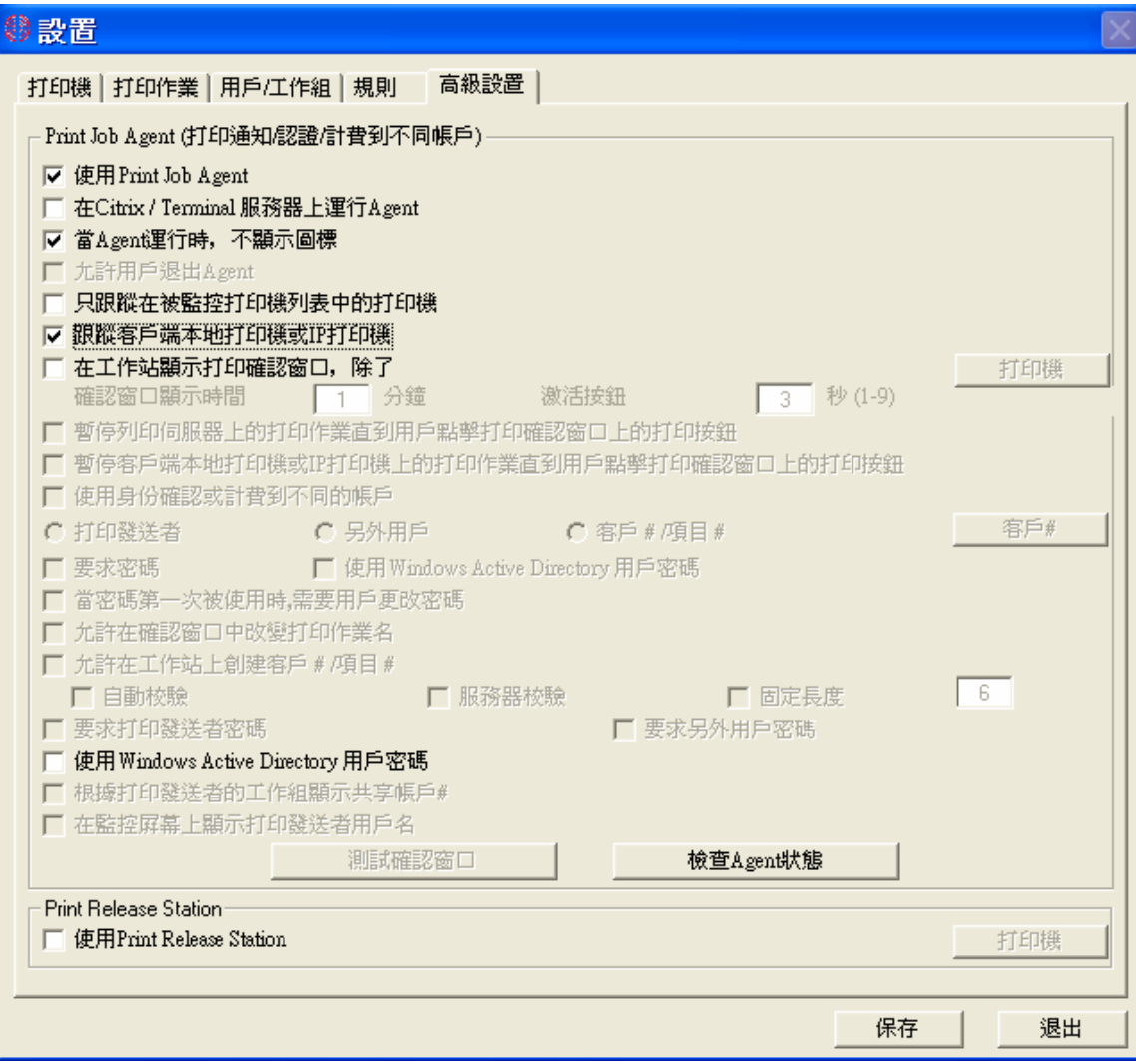

S4.2 請參考場景 S1.3.

S4.3 請參考場景 S1.4.

S4.4 當用戶從工作站送出一個打印作業時, 打印機將會加入被監控打印機列表中。

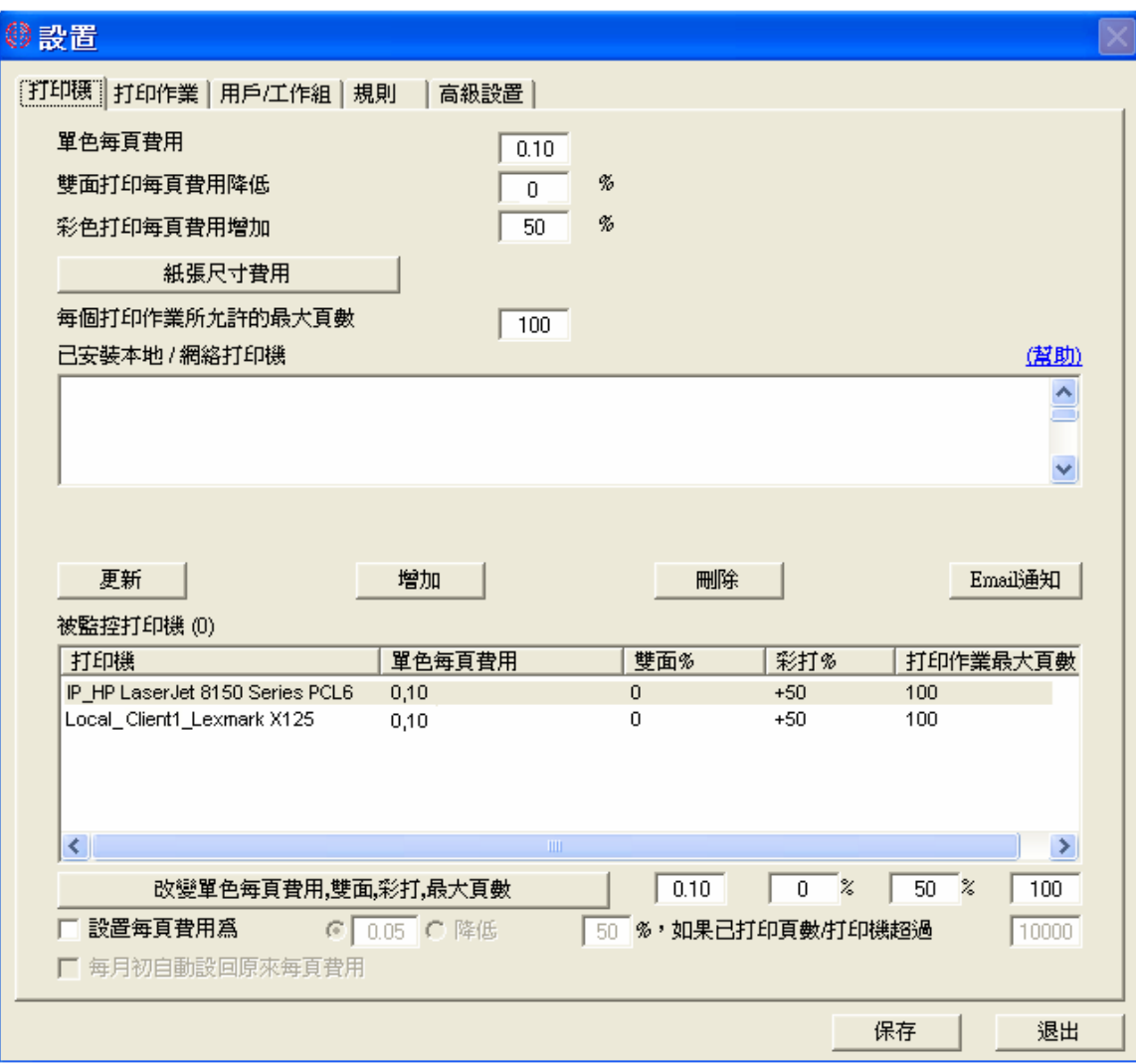

場景 **5**: 跟踪不通過打印服务器的打印作业(用户打印到直接连接到本地工作站的打印机)。

S5.1 請參考場景 S4.1

S5.2 請參考場景 S1.3.

S5.3 請參考場景 S1.4.

S5.4 當用戶從工作站送出一個打印作業時, 打印機將會加入被監控打印機列表中。

方法 4 : 安裝 PrinterAdmin Print Job Manager 8.0 到一臺作為打印服務器的計算機上,並安裝 Print Job Agent 到工作站上。

如果 PrinterAdmin Print Job Manager 被安裝在打印服務器上,它不但可以跟蹤打印服務器上的本地打印機, 而 且還可以跟蹤 其它打印服務器上的打印機。

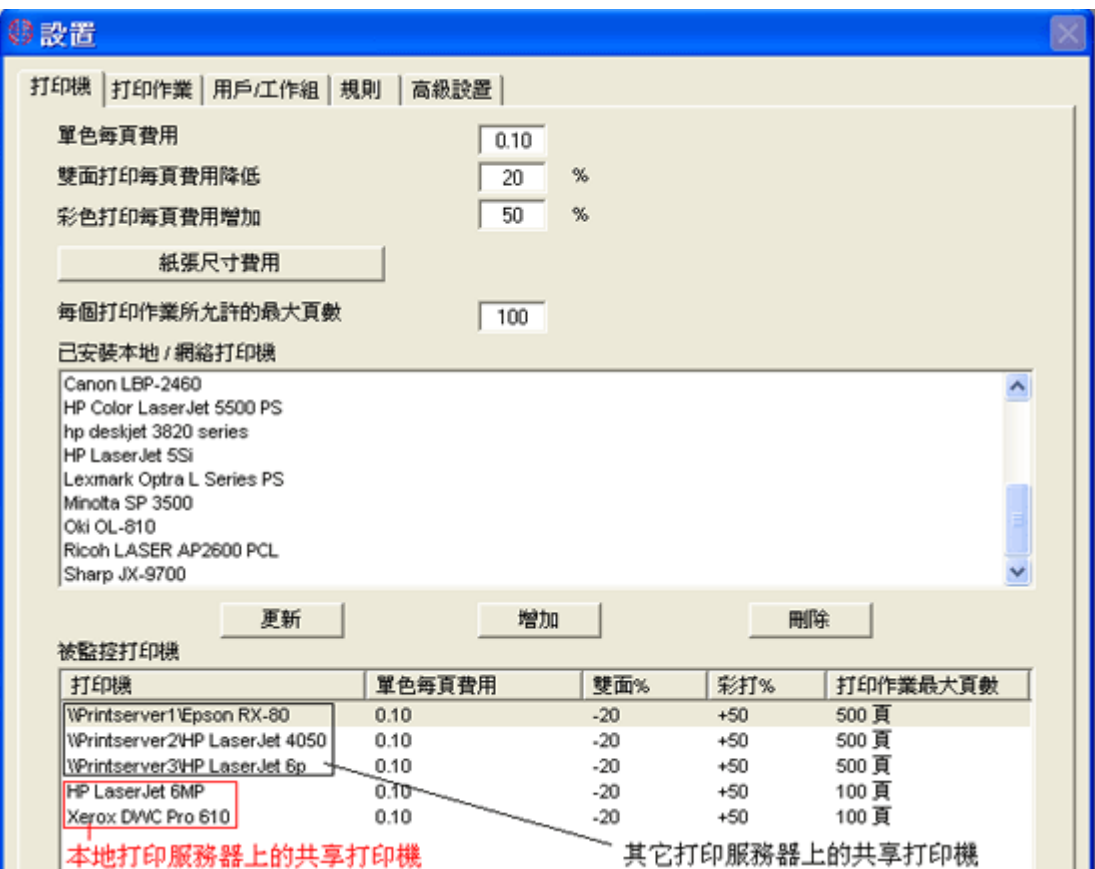

場景 **1**: 在正式打印之前,要求用戶把打印费用算入共享帐户,客户编号,或项目编号。

請參考方法 3 --> 場景 1(頁數 17)。

場景 **2**: 在正式打印之前,要求用户确认打印任务是否正确无误,如果有错,允许用户取消打印。

請參考方法 3 --> 場景 2(頁數 20)。

場景 **3**: 在正式打印之前,要求用户输入用户名和密码以确认身份。 註釋: 此場景也適用當所有用戶使用同一個用戶名﹐ 而你想區分誰送的打印作業。你可以在菜單打印作業--> 設置-->高級設置中選擇"另外用戶"﹐並在點選菜單打印作業-->設置-->用戶/工作組中為其各自創建用 戶名。

請參考方法 3 --> 場景 3(頁數 22)。

場景 **4**: 跟踪不通過打印服务器的打印作业(用户通过 IP 地址发送打印队列到打印机)。 請參考方法 3 --> 場景 4(頁數 24)。

場景 **5**: 跟踪不通過打印服务器的打印作业(用户打印到直接连接到本地工作站的打印机)。

請參考方法 3 --> 場景 5(頁數 26)。

# **Part III** 軟件設置

## 4. 設置--> 打印機

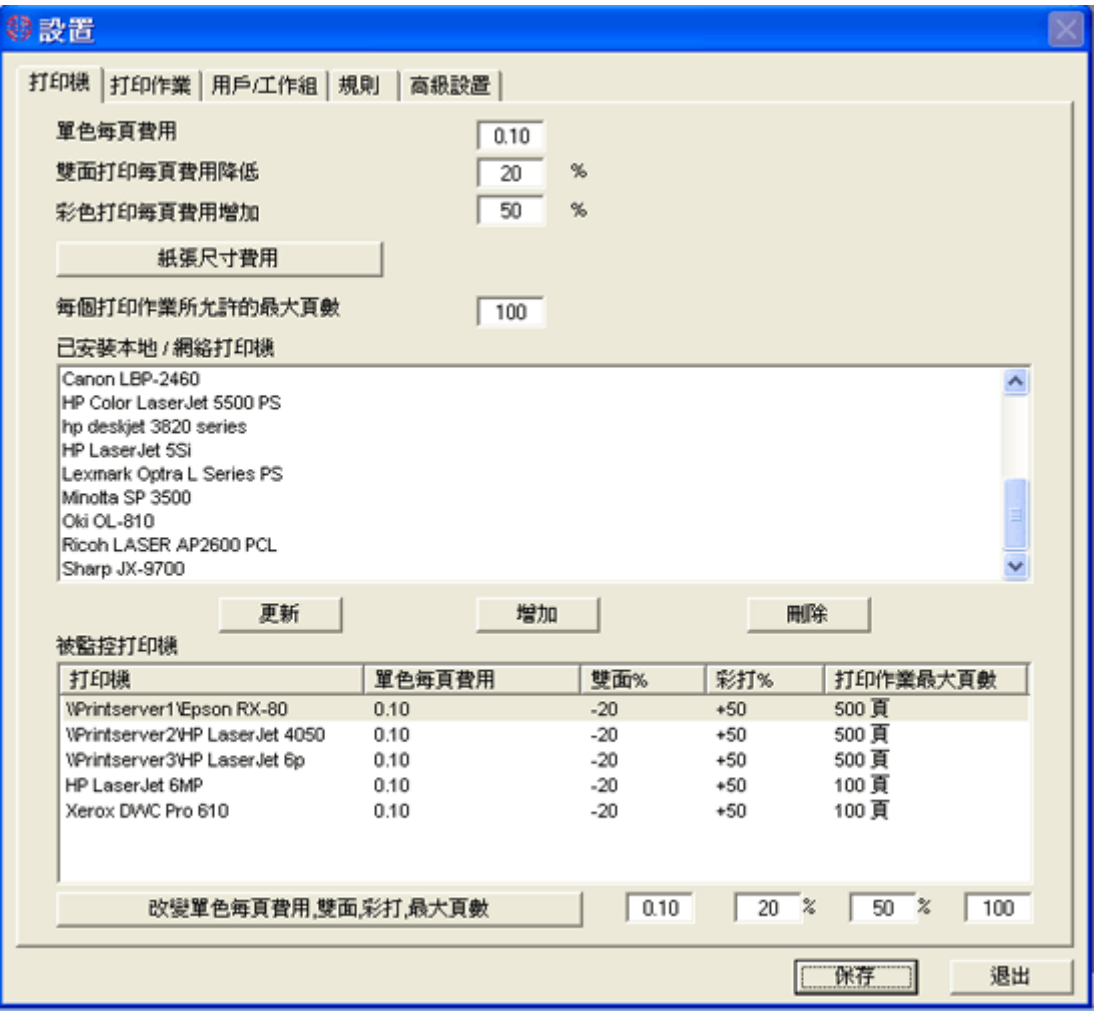

## 计费设置

打印费用可以根据每页费用,黑白或彩色打印,单面纸或双面纸打印和纸张大小来设定。不同的打印机可以有 不同的打印费用设定。

例如:

每页费用 0.10 打印双面折扣 20% 彩色打印增加 50%

单面单色打印十页纸的费用 10 \* (0.10 – 0.10 \* 0% + 0.10 \* 0%) = 1.0 双面彩色打印十页纸的费用 10 \* (0.10 - 0.10 \* 20% + 0.10 \* 50%) = 1.3

## 定义纸张尺寸计费

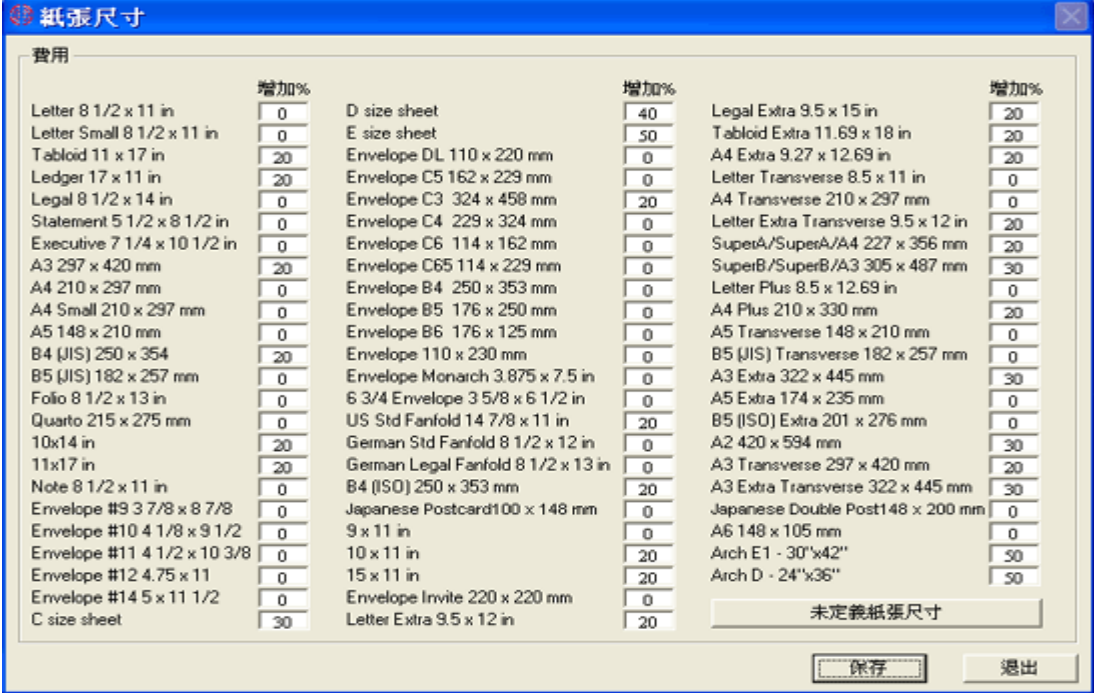

例如:

每页费用 0.10 打印双面折扣 20% 彩色打印增加 50% A3 纸张增加 20% 单面单色打印十页 A3 纸的费用 10 \* (0.10 - 0.10 \* 0% + 0.10 \* 0% + 0.10 \* 20%) = 1.2 双面彩色打印十页 A3 纸的费用 10 \* (0.10 - 0.10 \* 20% + 0.10 \* 50% + 0.10 \* 20%) = 1.5

### 未定义纸张大小计费

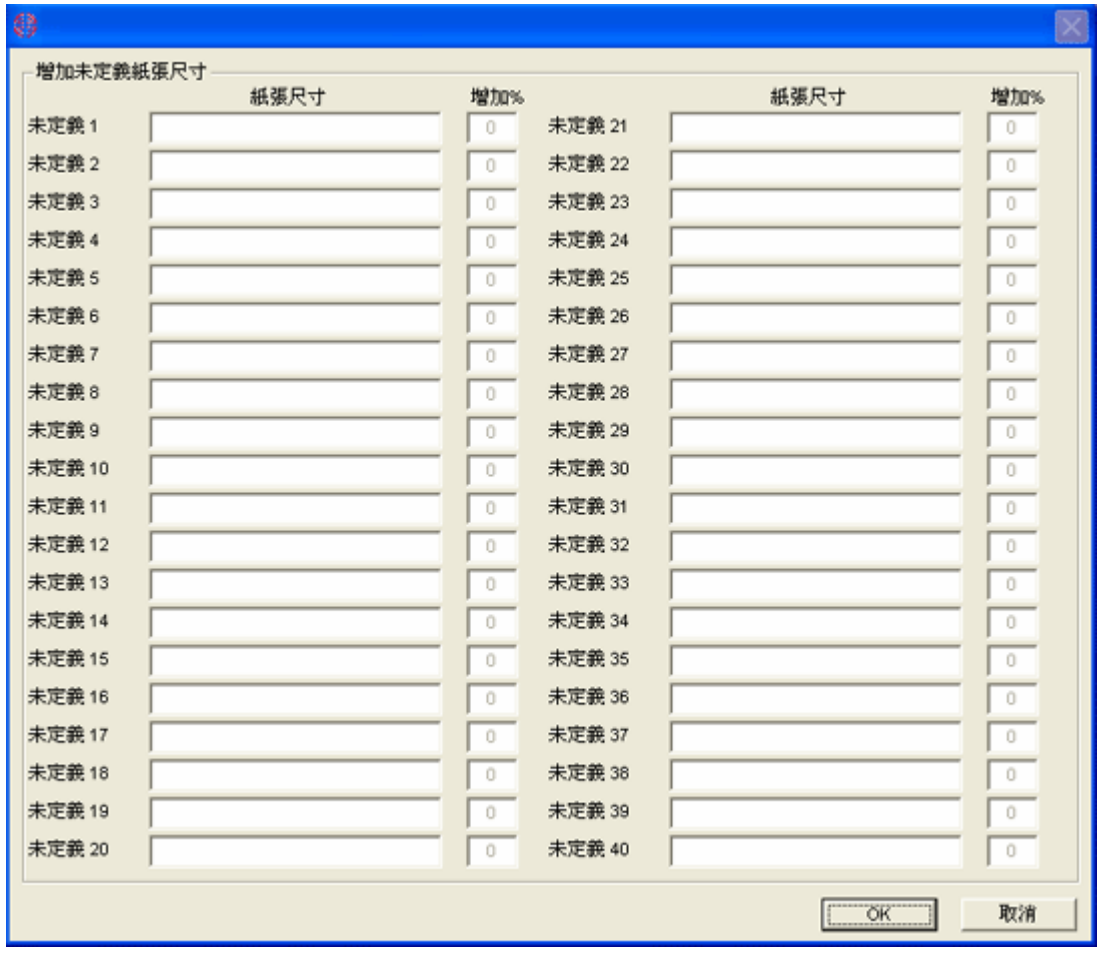

如果你在屏幕看到未定义, 你可以在打印队列 --> 设置--> 打印机中,点击纸张计费按钮, 然后点击未定 义纸张尺寸进行定义。

# 5. 設置--> 打印作業

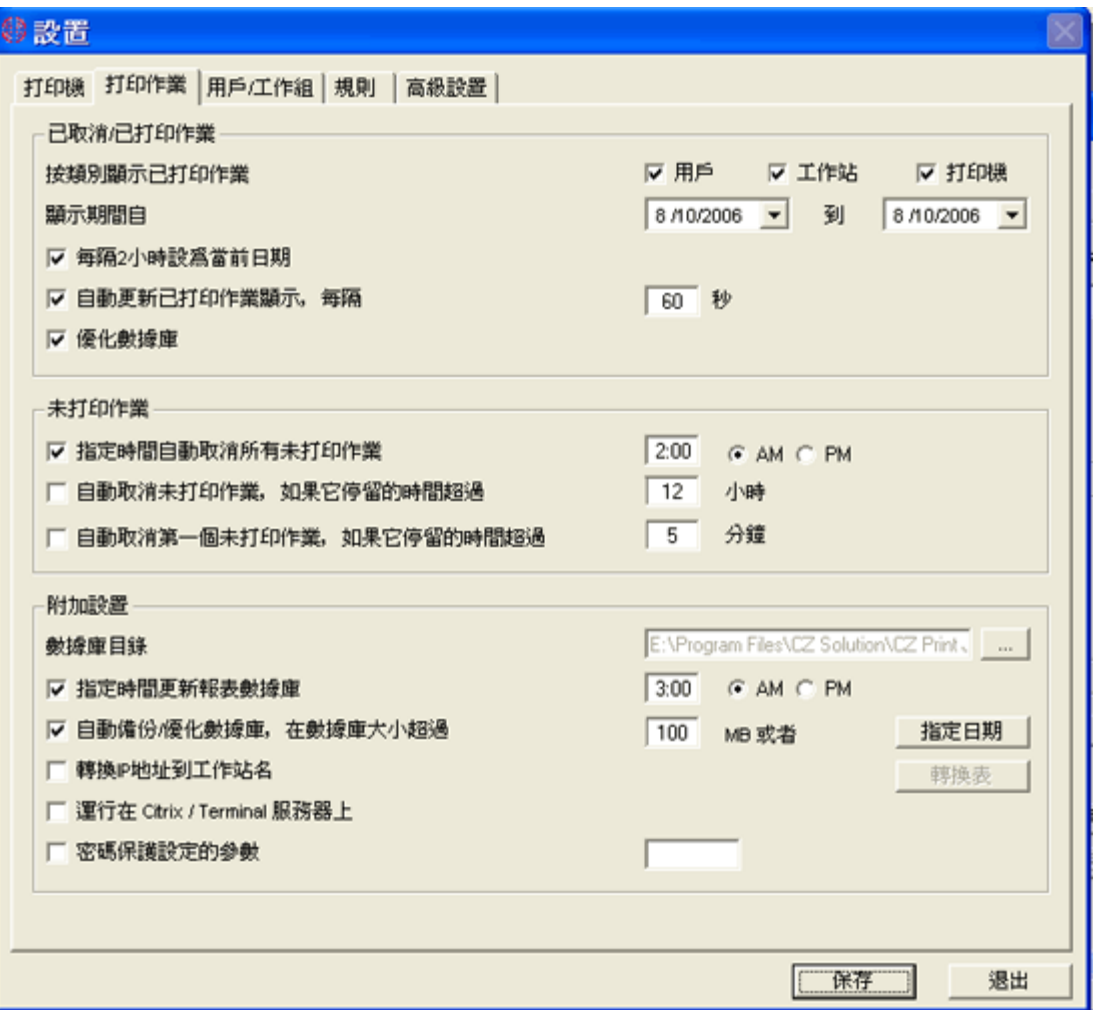

### 自动取消打印机上的第一个打印作业

如果打印机处在正常状态,而打印机上的第一个打印作业迟迟不能被打印,这个打印作业可能有错误而使其它 正常打印作业也不能被打印。

### 备份**/**优化数据库

我们建议你在数据库大小不超过 100 兆(包含大约 300000 – 400000 打印记录)的情况下备份/优化数据 库。 这样將不会影响 PrinterAdmin Print Job Manager 的運行速度。

如果你运行菜单打印队列 --> 备份/优化数据库,当前的数据库就会被备份到 PrinterAdmin Print Job Manager 目录中和 被清空。如果你想看以前的数据,有可以利用 FF 连接到备份的数据库产生报表。或者你可 以运行菜单打印队列--> 合并数据库 合并备份数据库到当前的数据库,然后利用 Print Job Report 查看打印 记录。

# 6. 設置--> 用戶/工作組

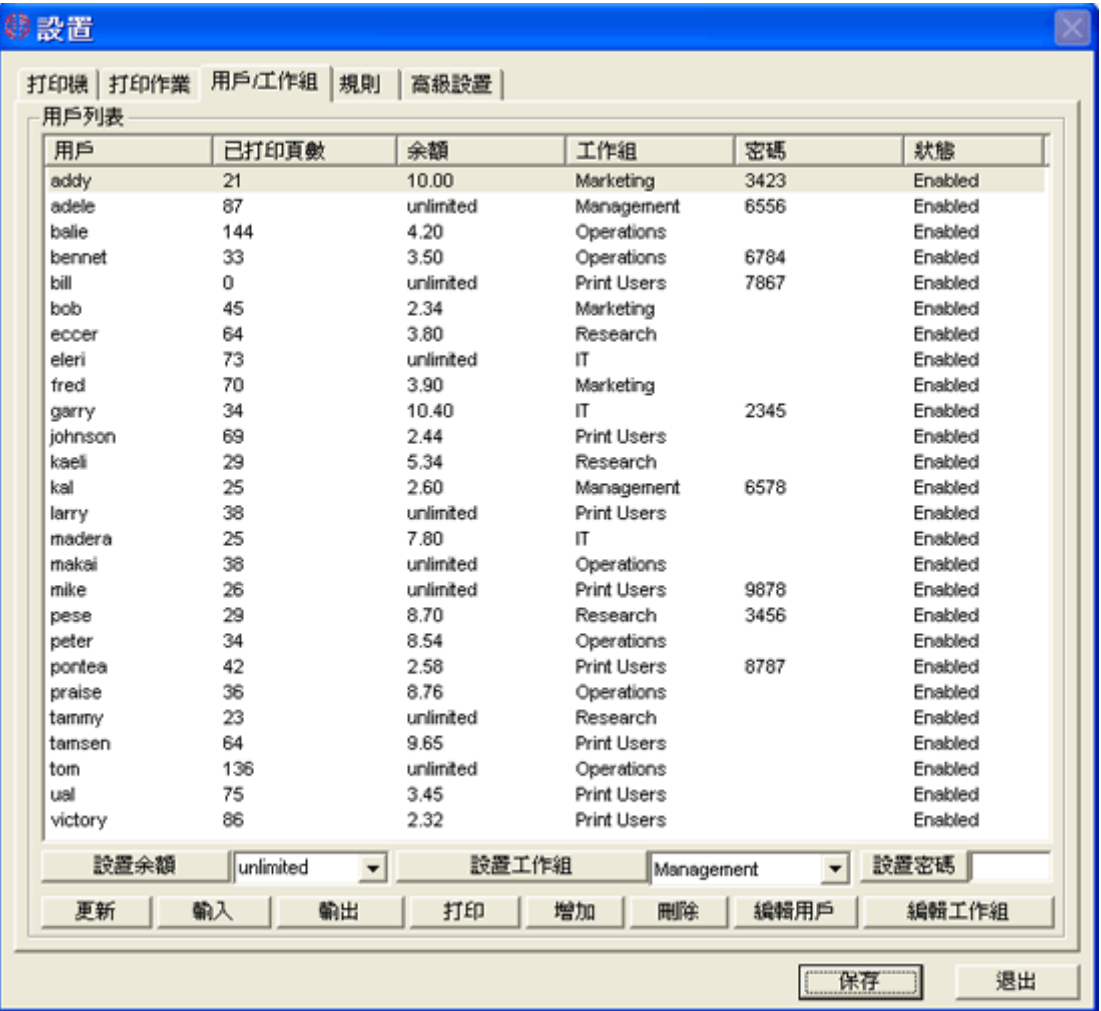

# 输入

用户名和工作组可以从视窗系统的活动目录(Windows Active Directory) 或本地计算机中输入。你也可以 從一個 CSV 文件中輸入。当用户第一次打印的时候,用户名也可以被自动创建并存入数据库。

## 增加

你可以自己创建用户。当用户第一次打印的时候,用户名也可以被自动创建并存入数据库。

### 7. 設置--> 規則

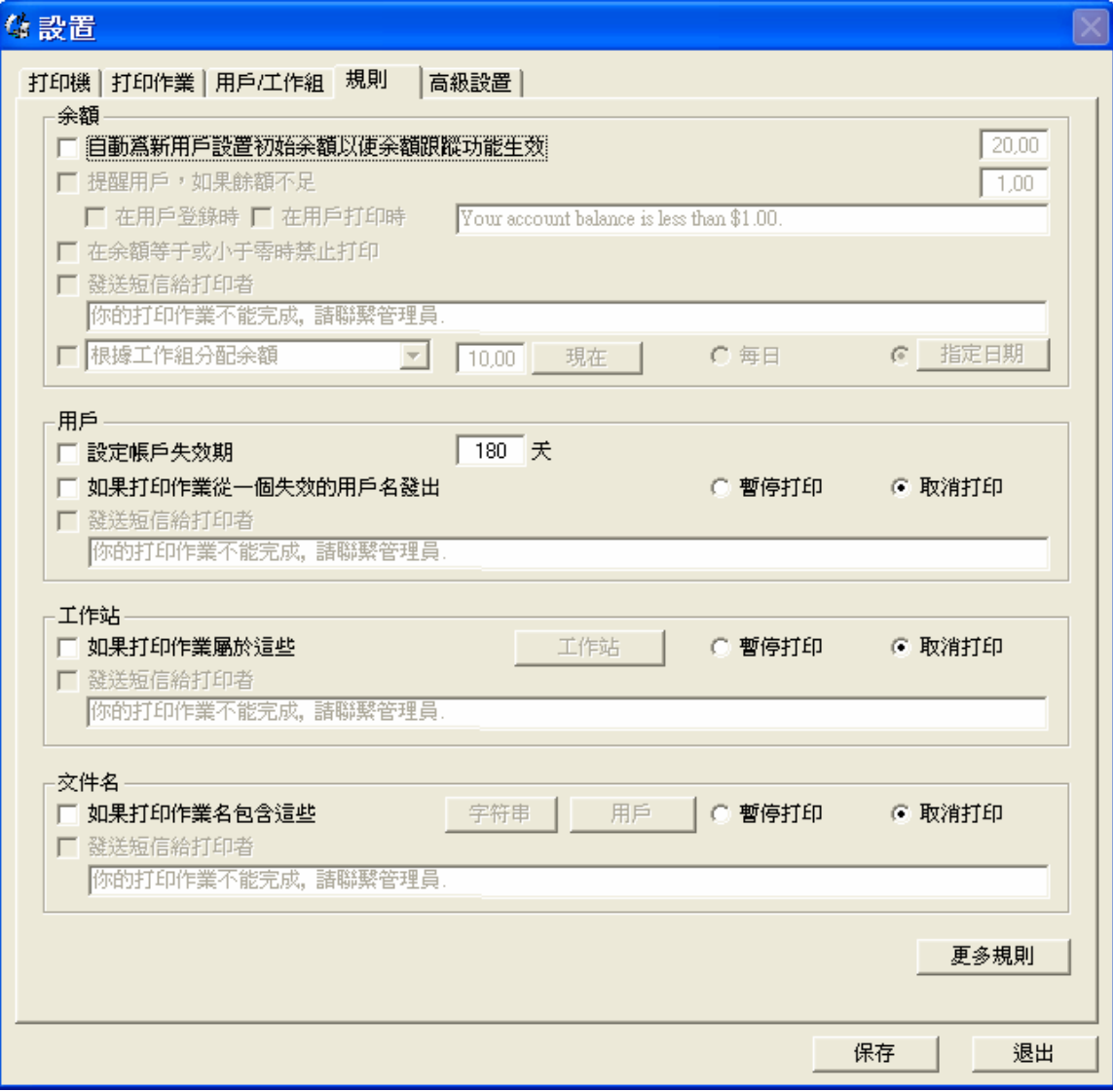

## 配额

例如初始值为 20.00,当一个新用户发送费用为 5.00 的打印作业时,此用户名将被自动创建并加入设置 --> 用 户/工作组中。 此用户的余额将为 15.00。 你可以用如下方法重新分配配额

- 1,重新分配某值给所有用户。
- 2,增加某值给所有用户。
- 3,重新分配某值给余额为正数的用户,并且增加此值给余额为负数的用户。例如用户 A 帐户中有 2.00 的余 额,用户 B 有-3.00 的余额,你设的值为 20.00,那么用户 A 将有 20.00 的余额,用户 B 将有 18.00 的余额。
- 4, 根据工作组来重新分配打印配额。例如用户 A 属于配额定为 20.00 学生工作组, 用户 B 属于配额定为 40.00 老师工作组, 那么用户 A 将有 20.00 的余额, 用户 B 将有 40.00 的余额。你可在打印队列 --> 设置 --> 用户 /工作组中, 点击编辑工作组, 定义配额。

# 打印文件限制

例如你定义字符串"bmp",那么一个打印作业名为"picture.bmp"将不能被打印。如果你定义字符串 "document\*.doc",那么一个打印作业名为"document1.doc" 或 "document2.doc'将不能被打印。

## 更多规则

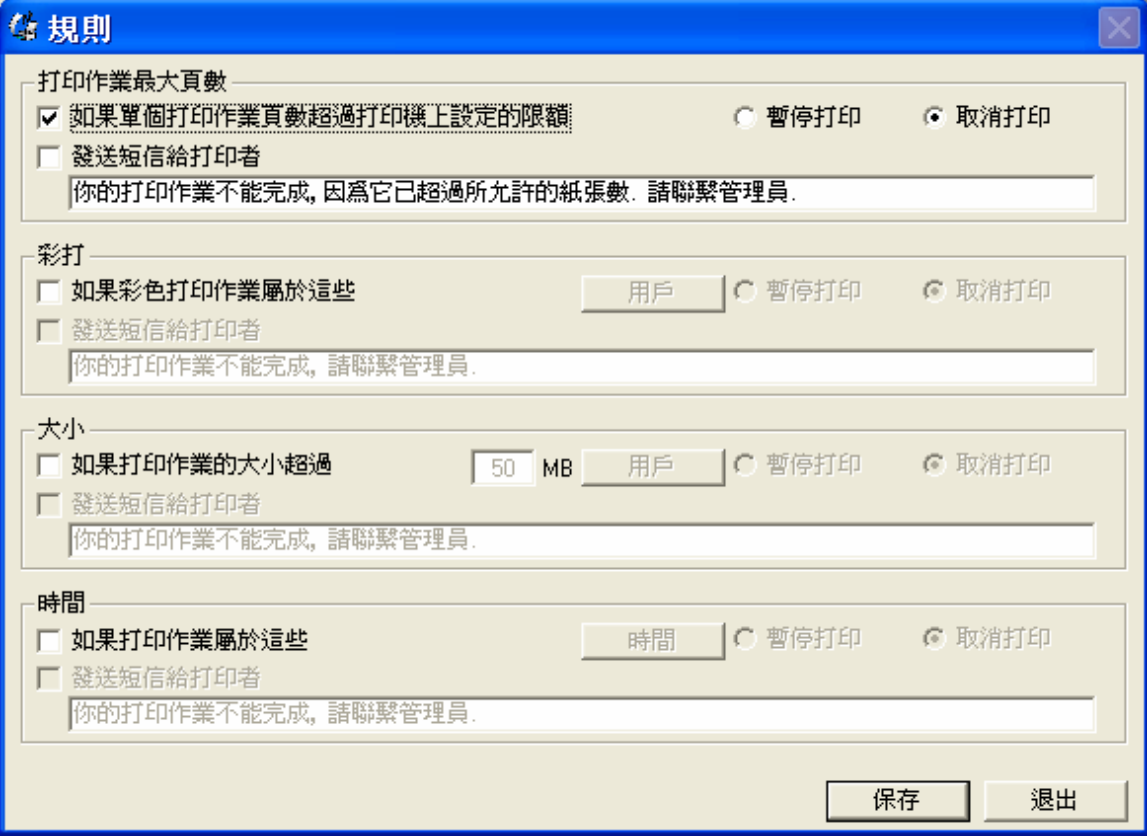

# 8. 設置--> 高級設置

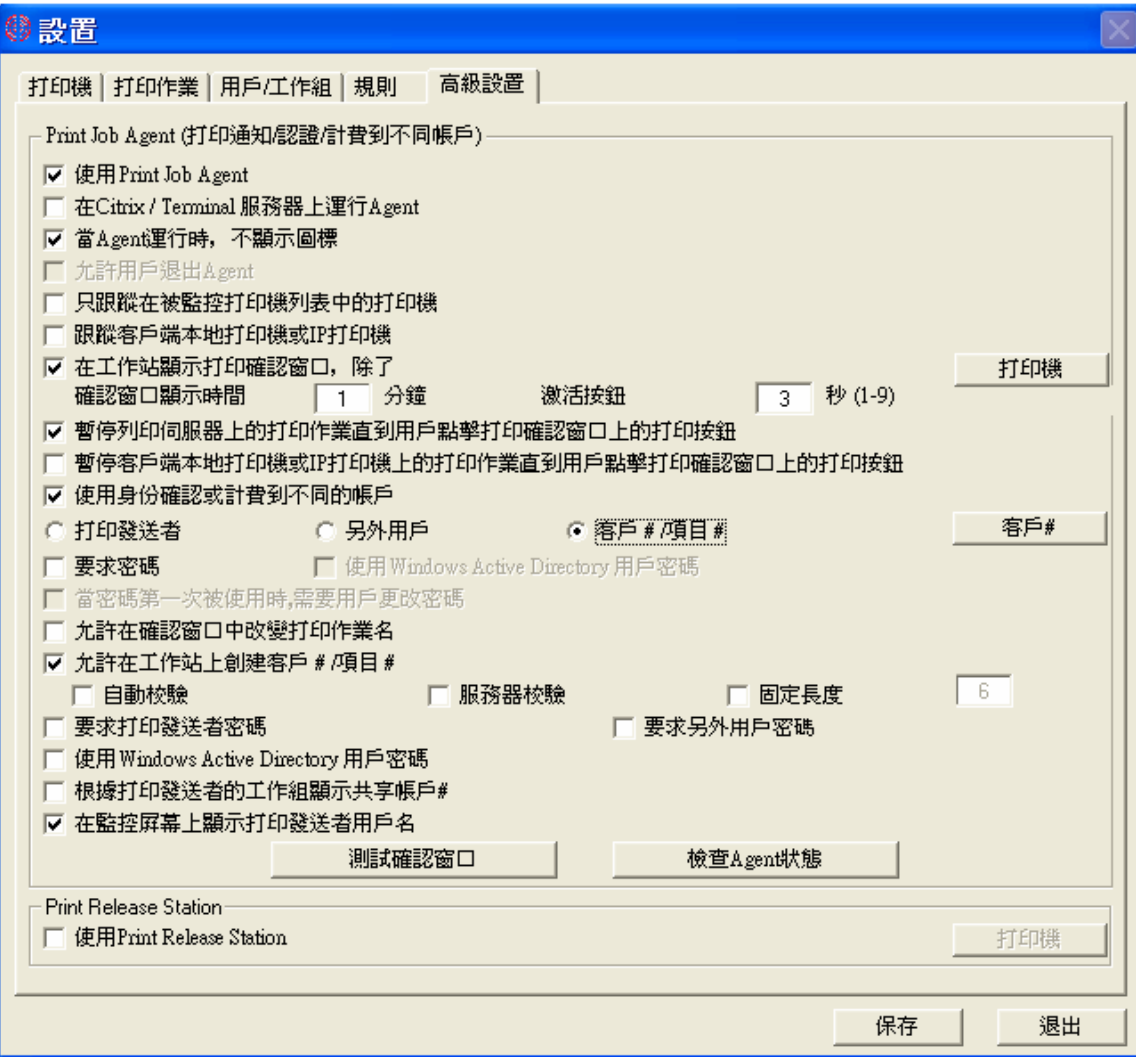

# 在工作站顯示打印確認窗口

例子 1: 在正式打印之前,要求用户确认打印任务是否正确无误,如果有错,允许用户取消打印。 菜单打印队列-->设置-->高级设置中,"在工作站显示打印确认窗口"必须被选上。

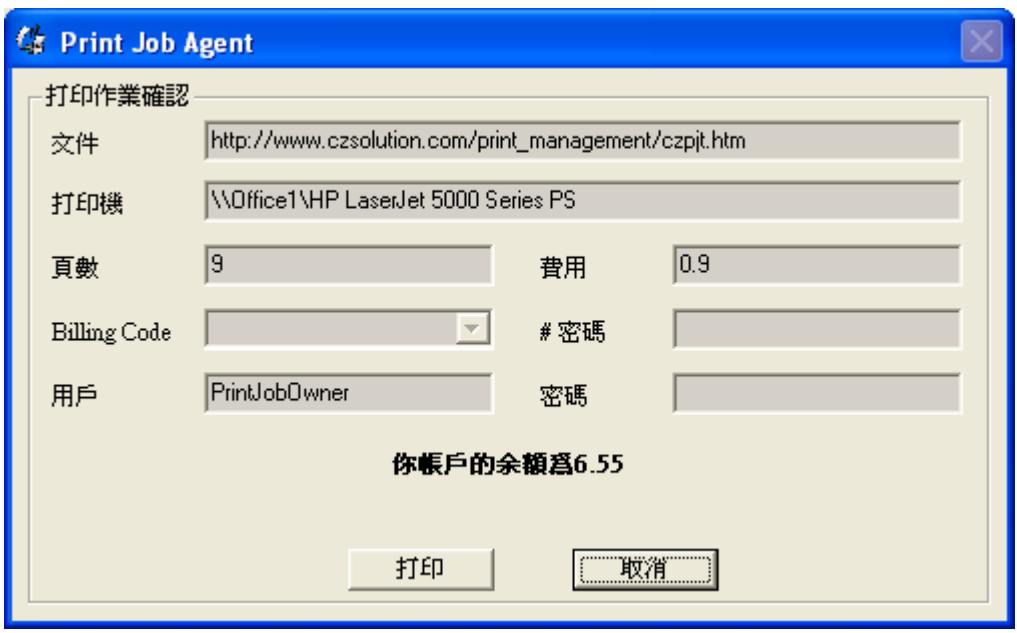

例子 2: 在正式打印之前,要求用户输入密码驗證身份。

菜单打印队列-->设置-->高级设置中,"使用身份確認或计费到不同的帳戶"和"要求密码"必须被选上。

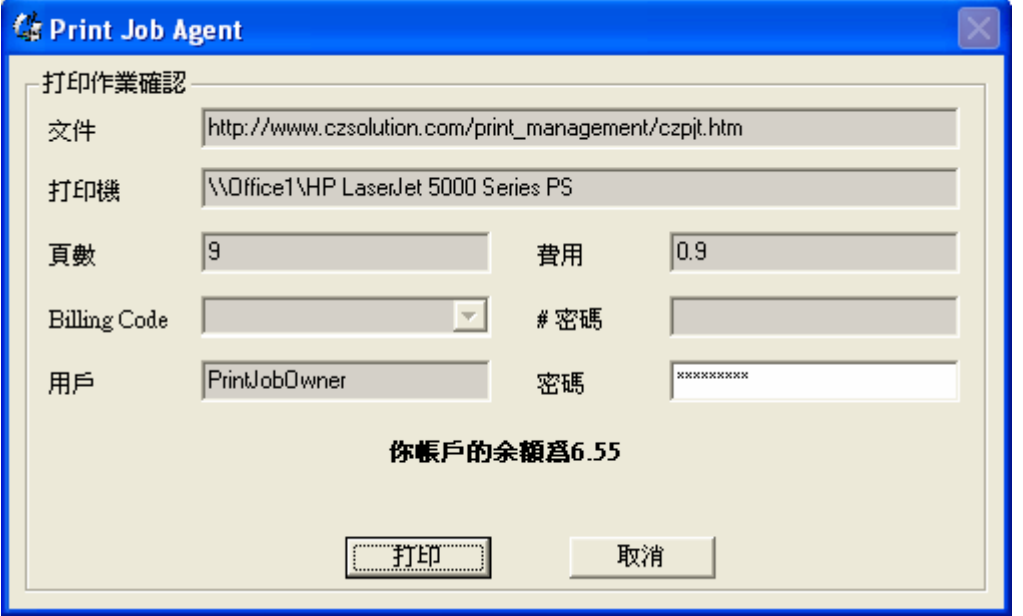

例子 3: 在正式打印之前,要求用户把打印费用算入共享帐户。

菜单打印队列-->设置-->高级设置中,"使用身份確認或计费到不同的帳戶"和"客户#/项目#"必须被选上。

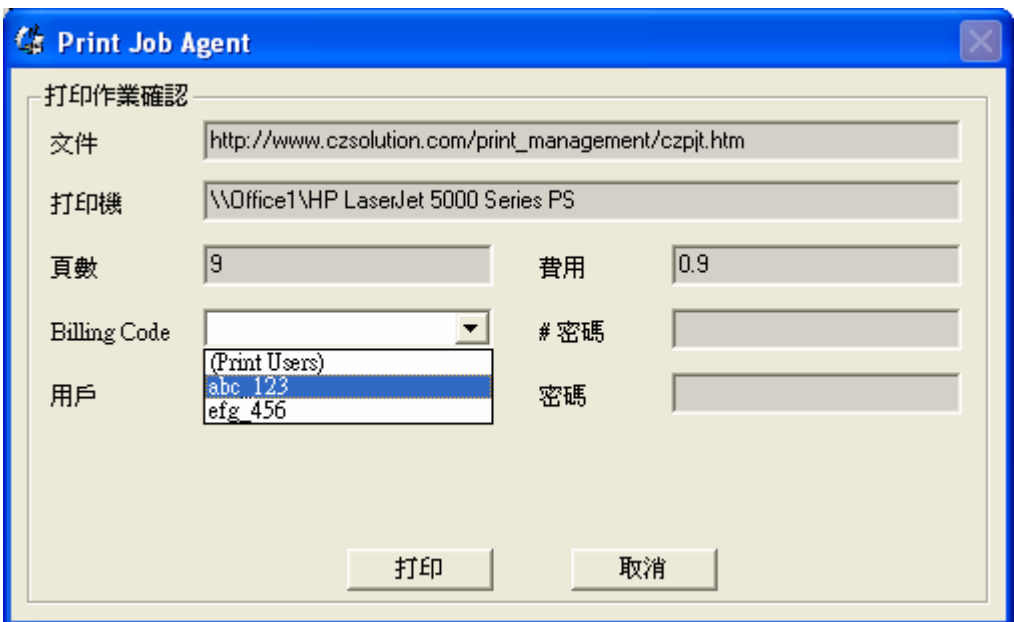

例子 4: 在正式打印之前,要求用户输入用户和密码驗證身份。

菜单打印队列-->设置-->高级设置中,"使用身份確認或计费到不同的帳戶"和"另外用戶""必须被选上。

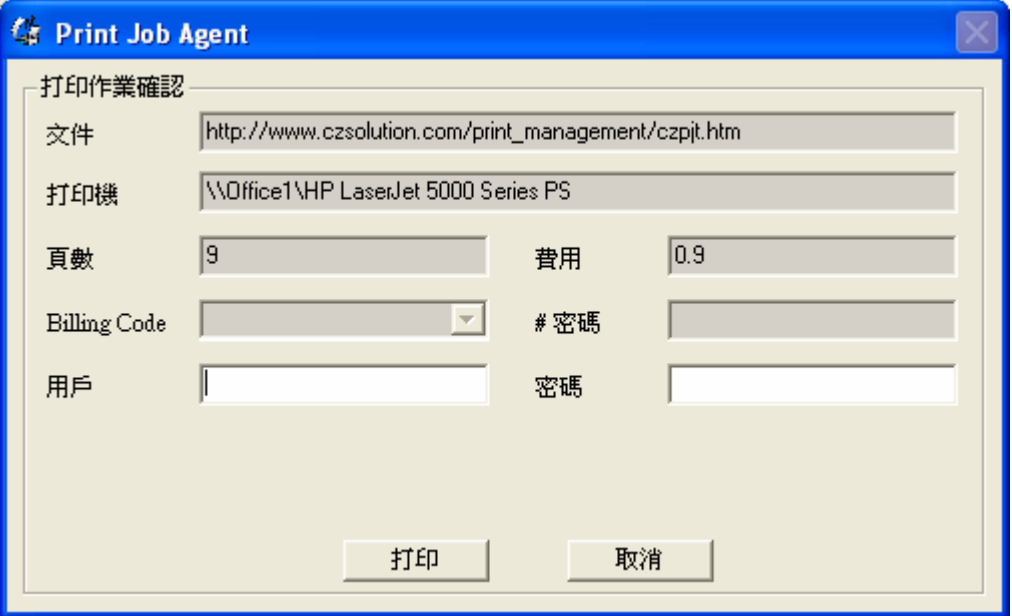

共享帐户

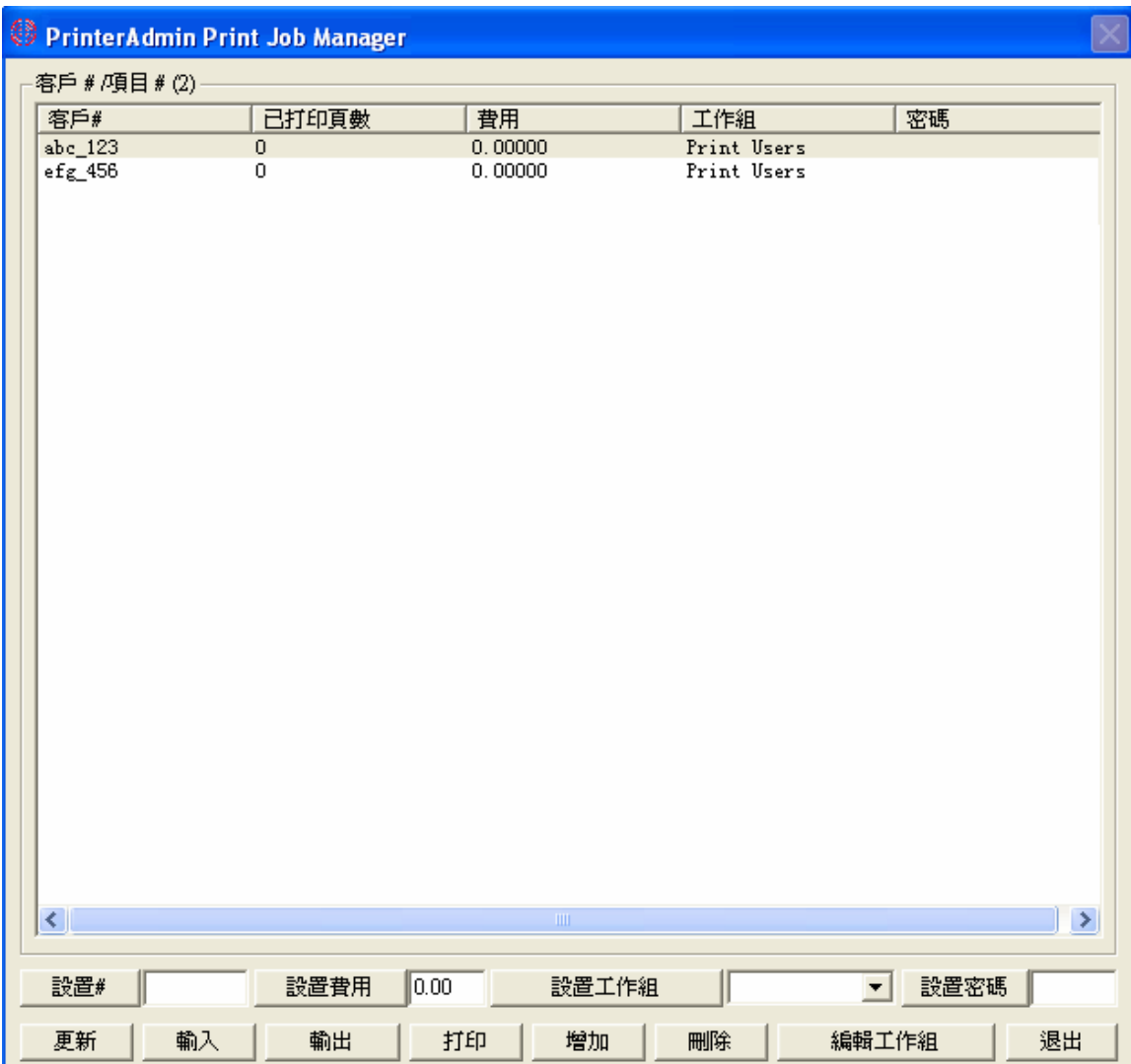

# **Part IV** 一步一步設置和常見問題解答

一步一步設置

<http://www.printeradmin.com/chinese/print-control.htm> <http://www.printeradmin.com/userguide/QuickStart.zip>

常見問題解答

<http://www.printeradmin.com/chinese/printer-monitor.htm> <http://www.printeradmin.com/printer-control-faq.htm>